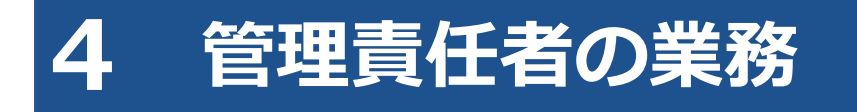

本章では、管理責任者が本システムを利用して日常的に行う業務について説明します。

#### **ご注意**

グループに所属している事業場の管理責任者は、利用者の登録や変更などの管理権限を付与され ている場合のみ利用者の登録や変更ができます。管理権限の詳細については、 ■■本システ ムを利用して行う作業」(P. 13)を参照してください。

#### ■事業場の管理

事業場情報の確認・変更や本システムの利用停止を行います。

### **事業場の住所が変わったため、変更したい**

「4.1 事業場情報を確認・変更する」

#### **事業場の管理責任者を追加・変更したい**

■■ 「4.1 事業場情報を確認・変更する」

#### **事業を廃止するのでシステムの利用を停止したい**

■■「4.2 システムの利用を停止する」

### ■利用者の管理

利用者を登録した後、利用者情報を確認し、必要に応じて利用者の追加や利用者情報の変更、利用の停止を 行います。

### **利用者の登録状況を確認したい**

■■「4.3 登録されている利用者を確認する」

#### **工員・検査員を追加登録したい**

■■ 「4.5 利用者を個別に追加する」

#### **複数の利用者情報をまとめて変更したい**

■■「4.7 複数の利用者情報を一括更新する」

### **工員の氏名を変更したい、**

#### **利用者区分を工員から検査員に変更したい**

■■「4.4 利用者情報を個別に変更する」

### **退職した工員を、利用者から削除したい**

「4.6 利用者を個別に削除する」

# **本システム、特定 DTC 照会アプリおよび OBD 検査結果参照システムを使用する端末を増やしたい**

■■ 「6.5 使用する機器を増やしたいとき」

# **4.1 事業場情報を確認・変更する**

事業場情報を確認・変更します。

メールアドレスや事業場の名称などの情報に変更があった場合や、管理責任者を追加・変更したい場合に、 情報を変更します。事業場情報の変更内容が承認されると、変更完了となります。事業場情報の変更申請中 も各システムを利用することができます

П **ご注意**

- 以下の項目を変更する場合は、運用管理センターで確認が行われます。これらの項目を変更し た場合は、変更内容の反映に時間を要します。
	- ・事業場種別
	- ・管轄運輸支局
	- ・指定番号/認証番号
- グループに所属している事業場の管理責任者の場合、上記の項目の変更には管理権限が必要 です。
- 事業場情報を変更する場合は、指定書/認証書の写しの添付が必要です。

# **1. メニューの「事業場管理」を押し、表示された「事業場情報」を押す**

《事業場情報詳細》画面が表示されます。

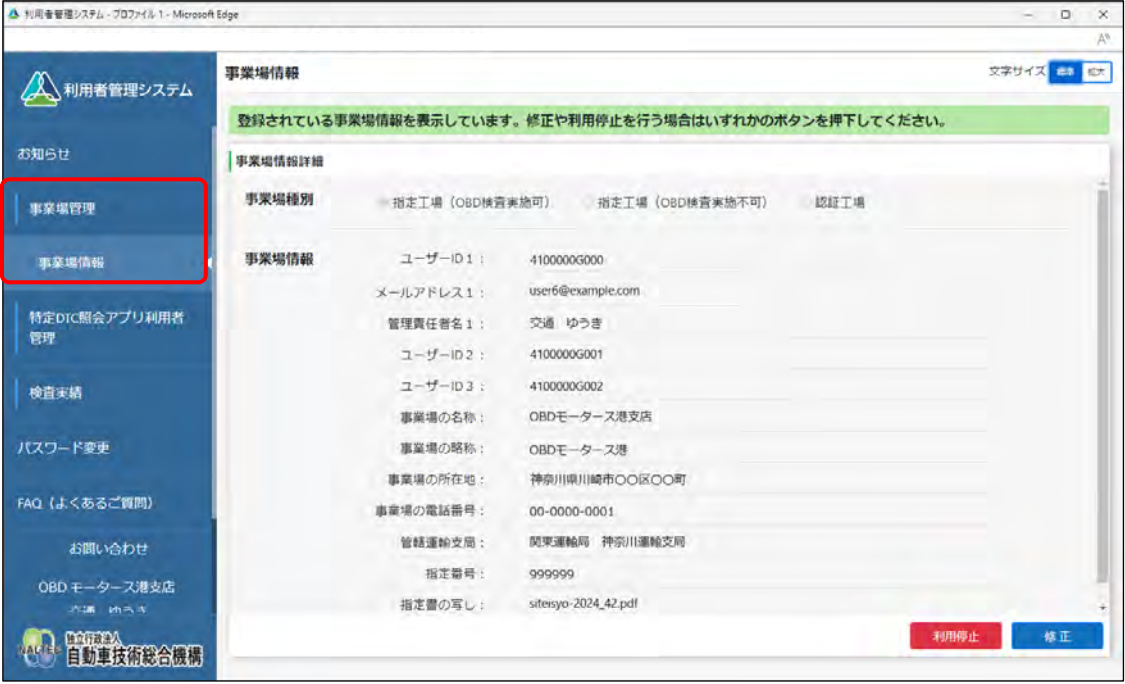

# **2. 事業場情報を確認する**

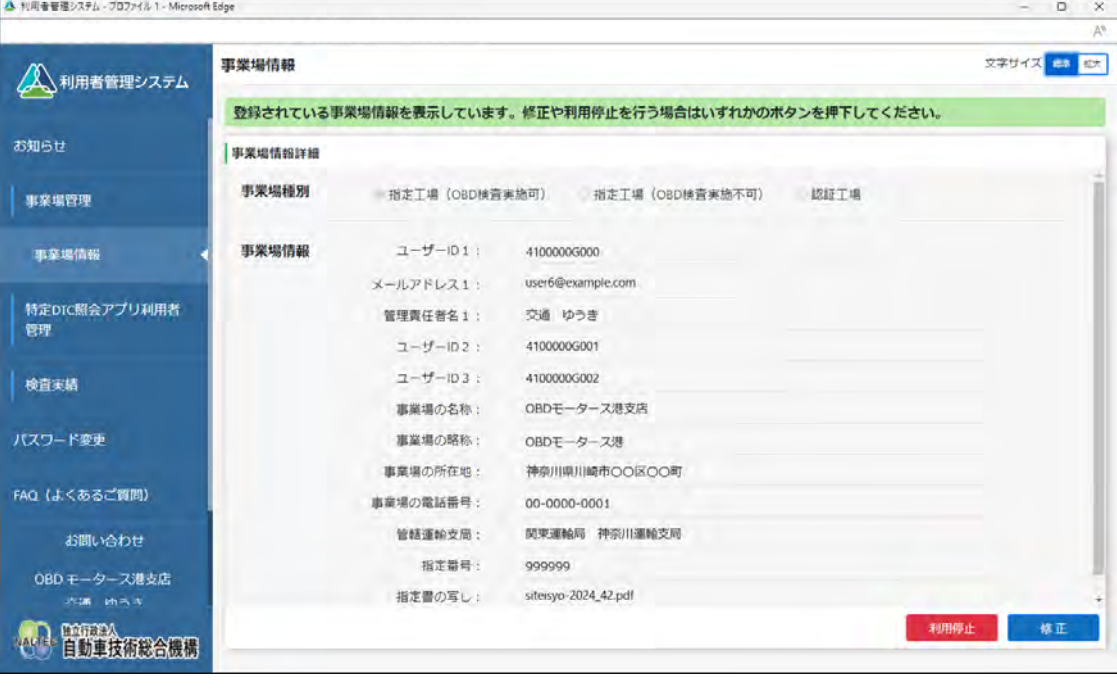

#### **メモ**

事業場種別(指定工場(OBD 検査実施可)、指定工場(OBD 検査実施不可)、認証工場) によって、表示される情報が異なります。

# **3. 事業場情報を修正する場合は「修正」を押す**

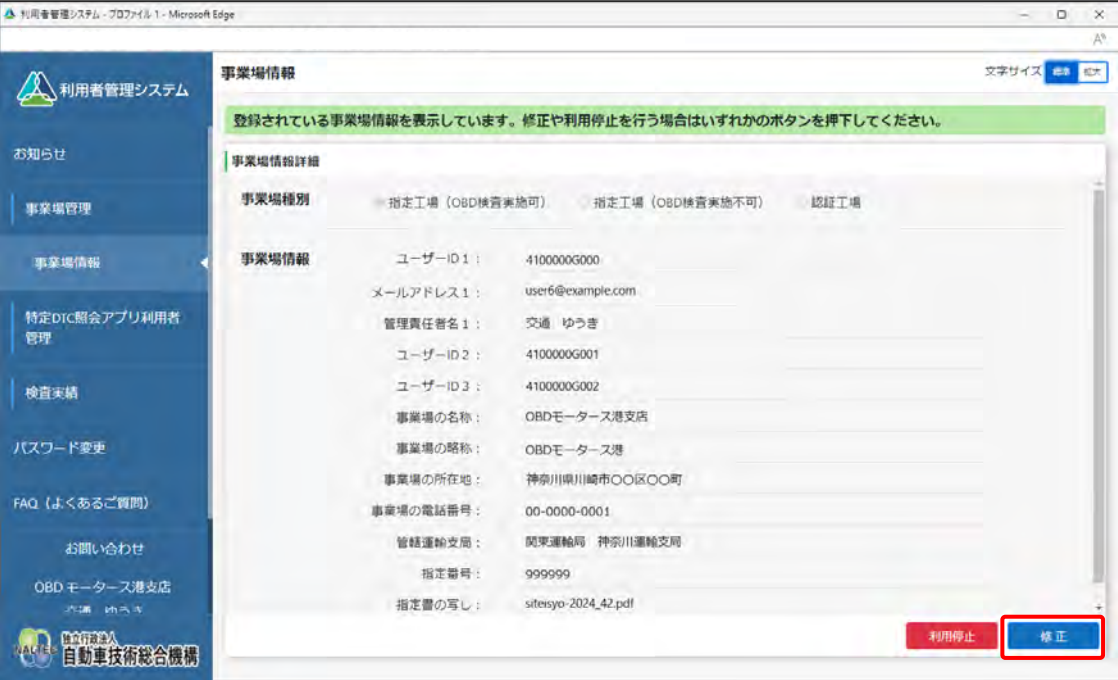

《事業場情報修正》画面が表示されます。

#### **4. 事業場情報を修正する**

事業場情報を変更し、「確認」を押します。

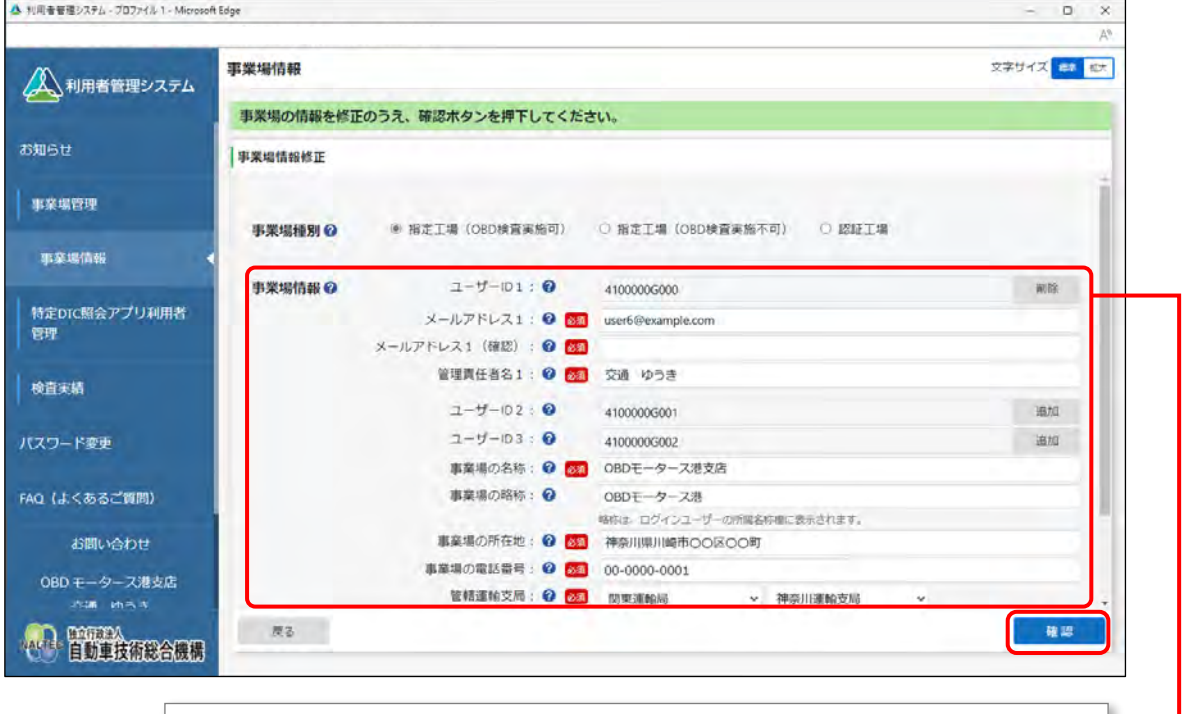

ユーザーID1 からユーザーID3 まで表示され、それぞれの ID に紐付け る形で管理責任者の追加・削除が行えます。管理責任者は最大 3 名まで 登録できます。

《事業場情報修正確認》画面が表示されます。

#### **事業場種別**

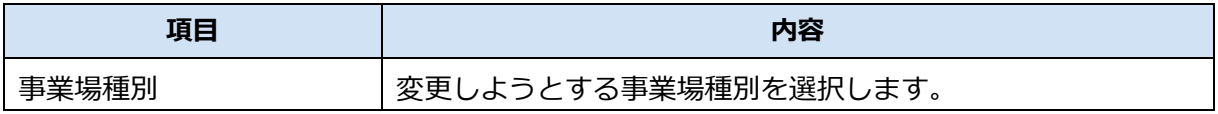

#### **事業場情報**

「\*」が付いた項目は、反映に時間を要する項目です。

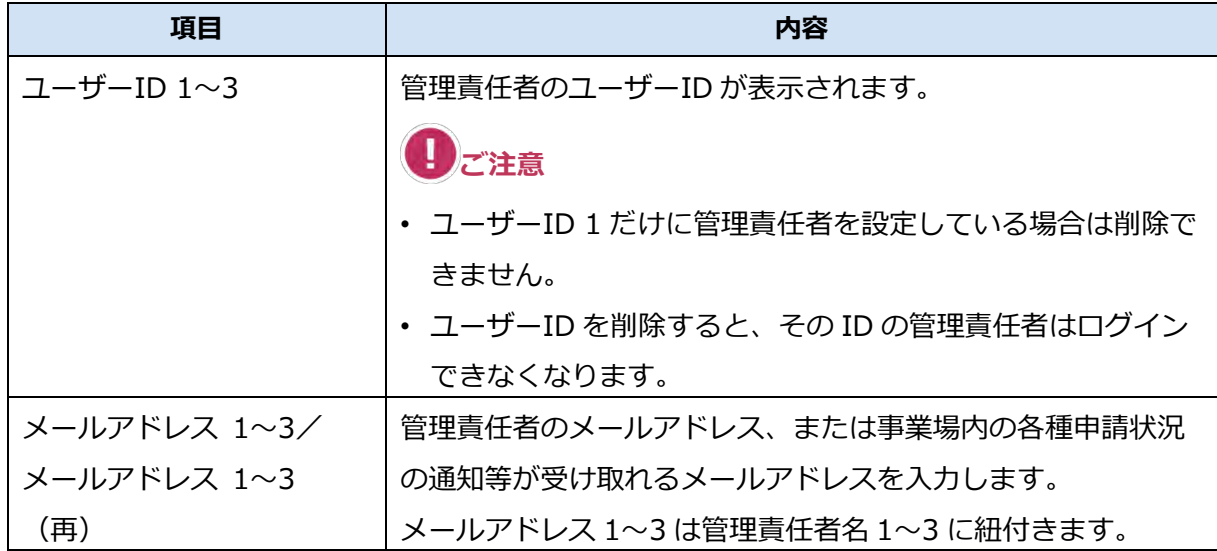

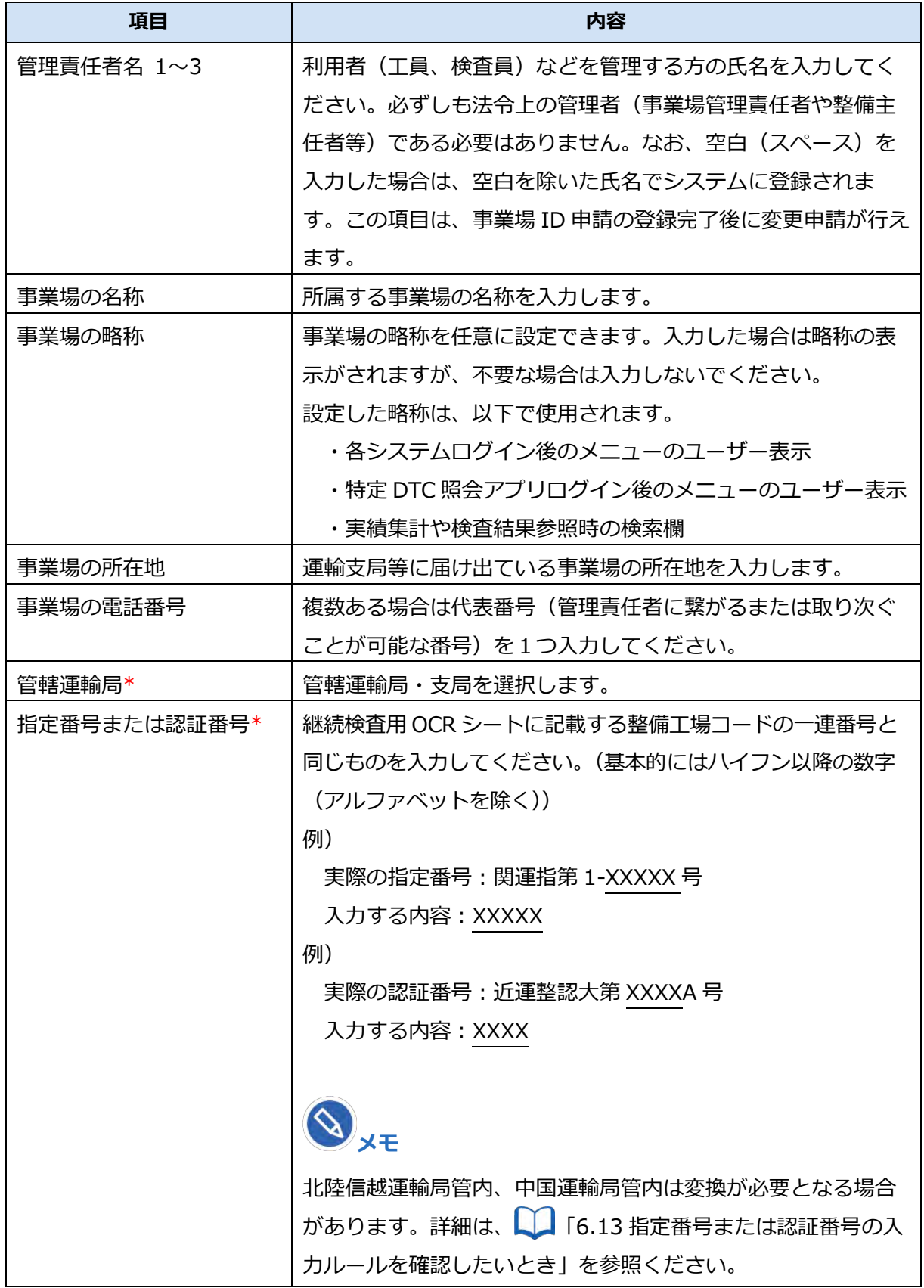

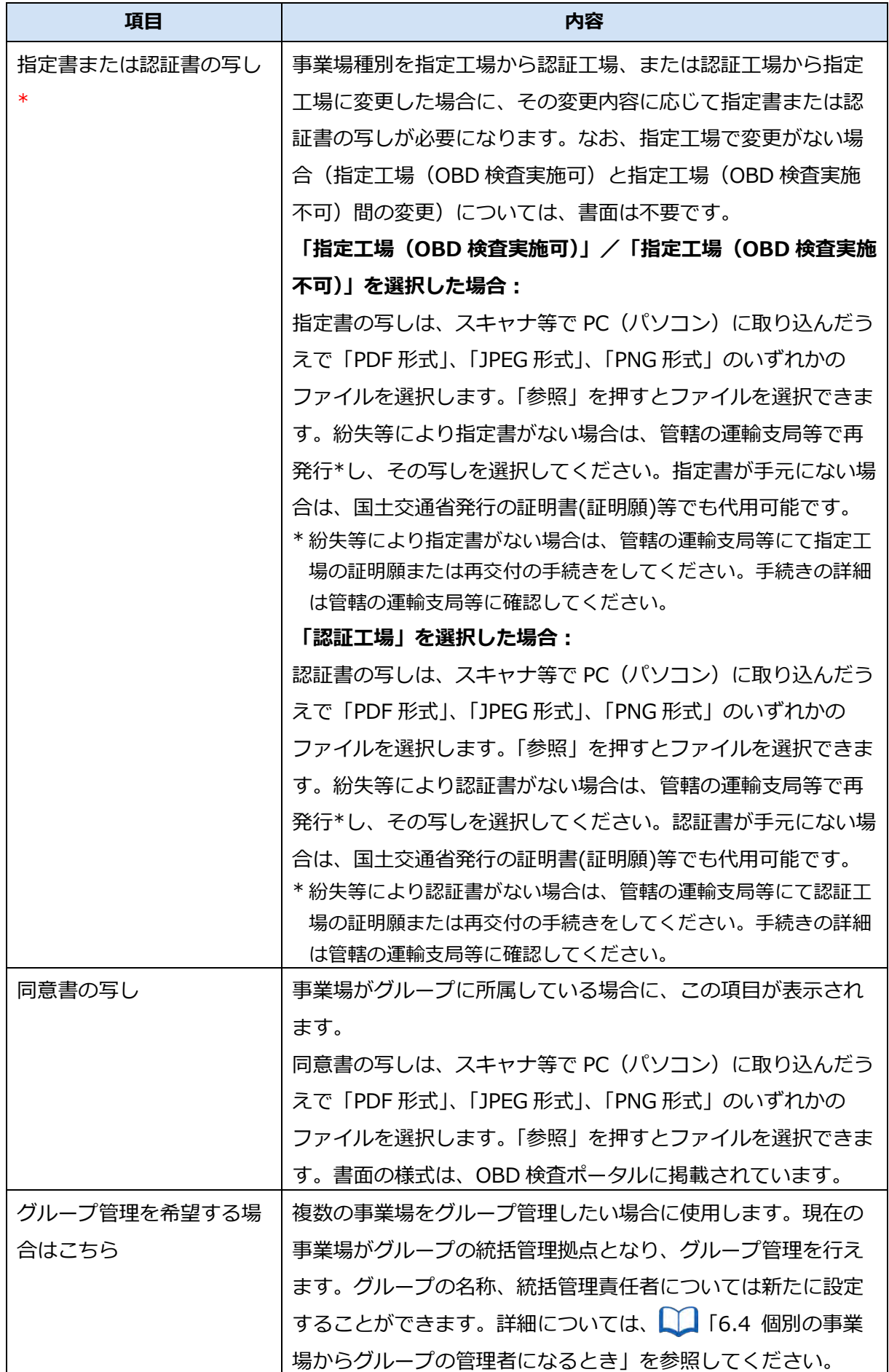

**メモ**

管理責任者の異動等により管理責任者を入れ替える場合、以下の例のような手順で行いま す。

- 例)ユーザーID 1 に退任する管理責任者の情報が入っていて、ユーザーID 2、3 には 情報が入っていない場合
- ①ユーザーID 2 に、新任の管理責任者の情報を入力し、登録します。
- ②新任の管理責任者(ユーザーID 2)がシステムにログインし、ユーザーID 1 を削除 します。

**管理責任者を追加した場合や、管理責任者のメールアドレスを追加・変更した場合**

《メールアドレス確認》画面が表示されます。手順 **5.** へ進んでください。

**管理責任者の追加や、管理責任者のメールアドレスの追加・変更をしなかった場合**

《事業場情報修正確認》画面が表示されます。手順 **6.** へ進んでください。

### **5. メールアドレスを確認し、「OK」を押す**

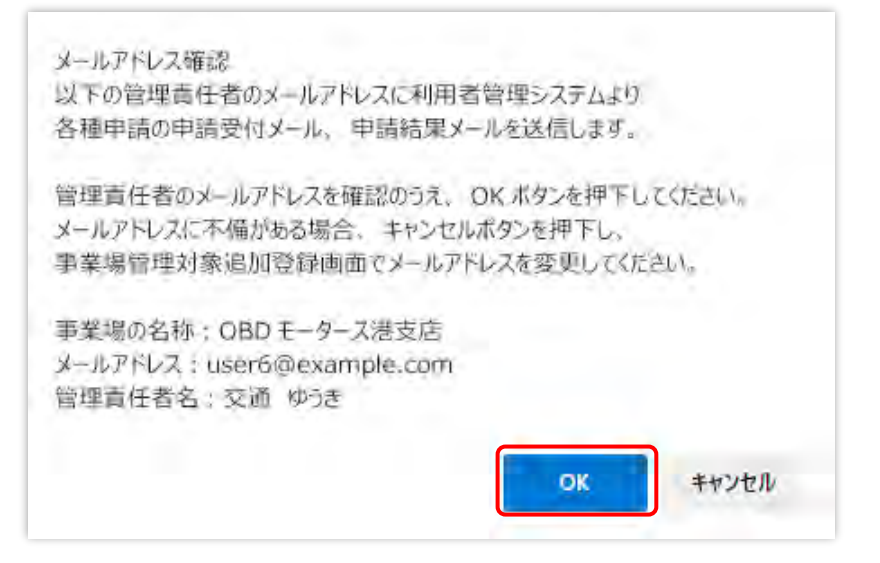

追加・変更した管理責任者のメールアドレス宛てに、メールが送信されます。

### **6. 修正内容を確認し、「修正」を押す**

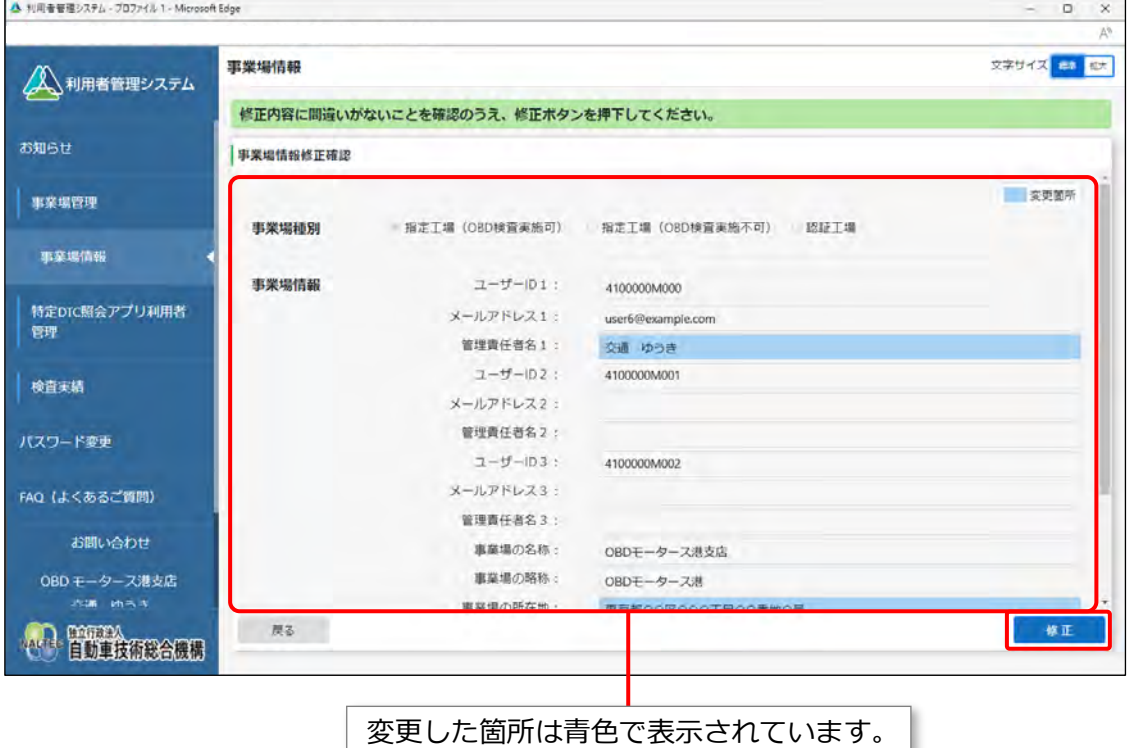

#### **すぐに反映される項目を変更した場合**

《事業場情報修正完了》画面が表示され、管理責任者に事業場利用変更申請結果メールが送信され

#### ます。

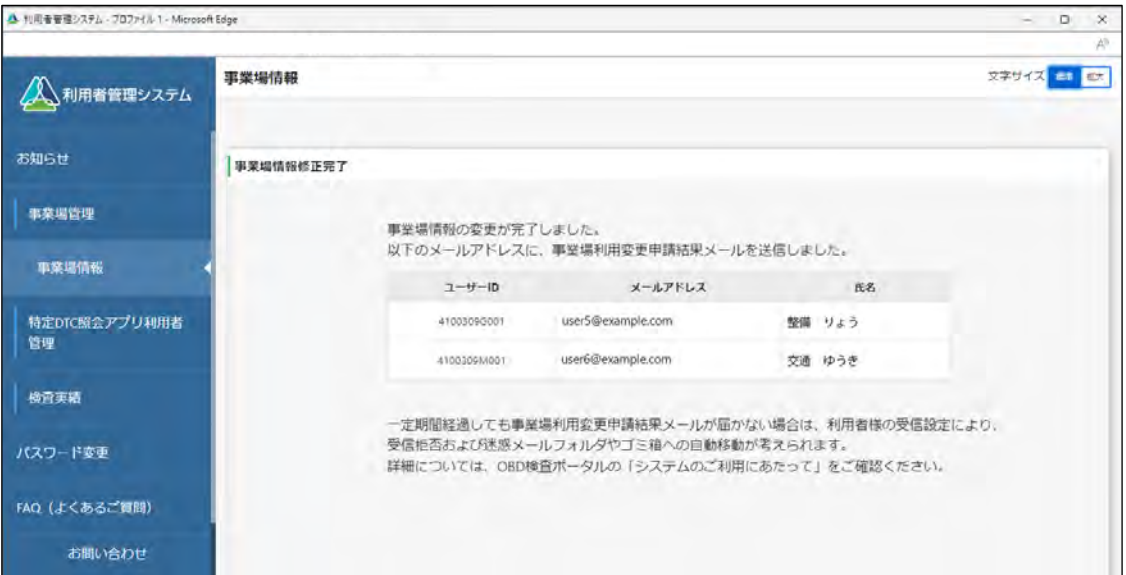

- 新たに端末を増やす場合は、 16.5 使用する機器を増やしたいとき」を参照してください。
- 新たに管理責任者を追加した場合は、 | | ■本システムにログインする」 (P. 78) を参照し て、本節の手順 **5.** で届いたメールをもとに初回ログインを行ってください。

#### **反映に時間を要する項目(運用管理センターの確認を要する項目)を変更した場合**

反映に時間を要する項目を変更した場合は、管理責任者宛に運用管理センターから変更申請受付 メールが送信されます。

運用管理センターでの確認終了後、申請結果メールが送信されます。

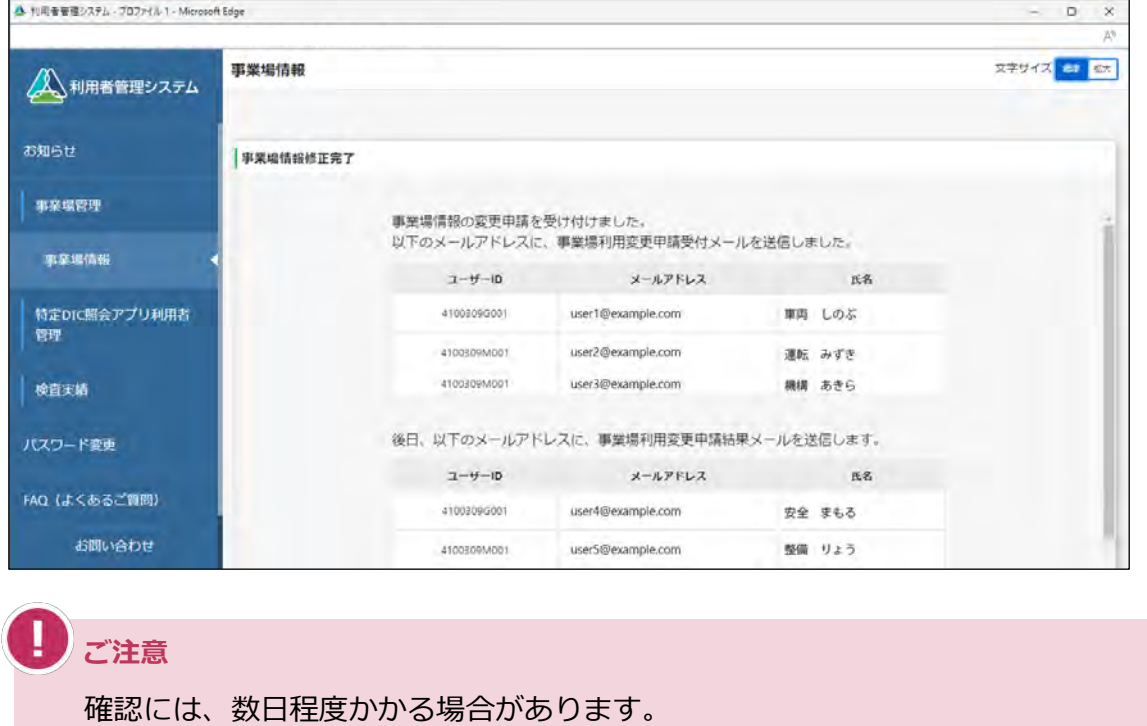

以上で、事業場情報の確認・変更の操作は完了です。

# **4.2 システムの利用を停止する**

事業場を廃止するときなどに、本システムの利用停止を申請します。利用停止されると管理責任者及び利用 者の ID は削除され、ログイン等ができなくなります。

### **1. メニューの「事業場管理」を押し、表示された「事業場情報」を押す**

《事業場情報詳細》画面が表示されます。

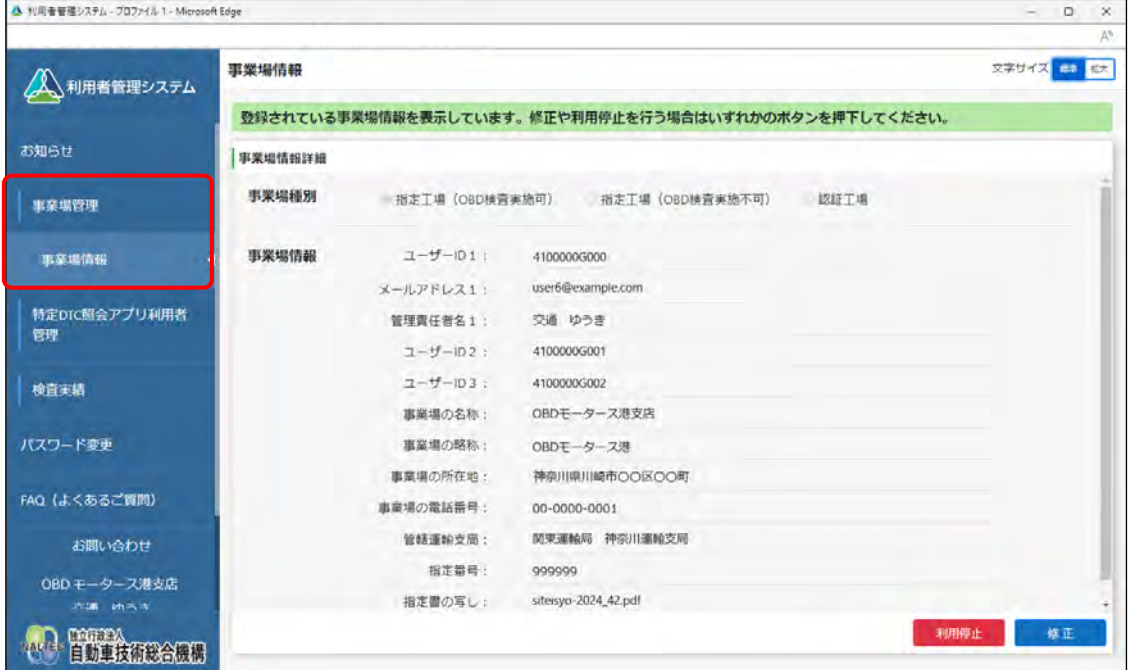

# **2. 「利用停止」を押す**

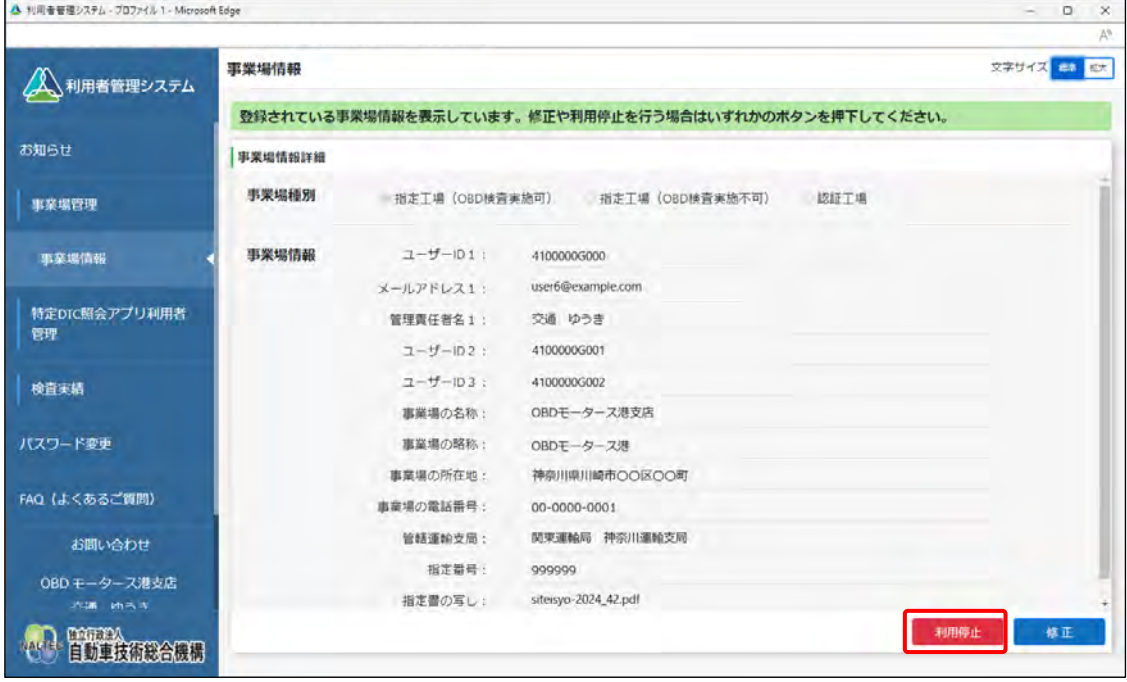

《事業場利用停止》画面が表示されます。

 $\overline{\phantom{0}}$ 

# **3. 「利用停止日」、「利用停止理由」を入力する**

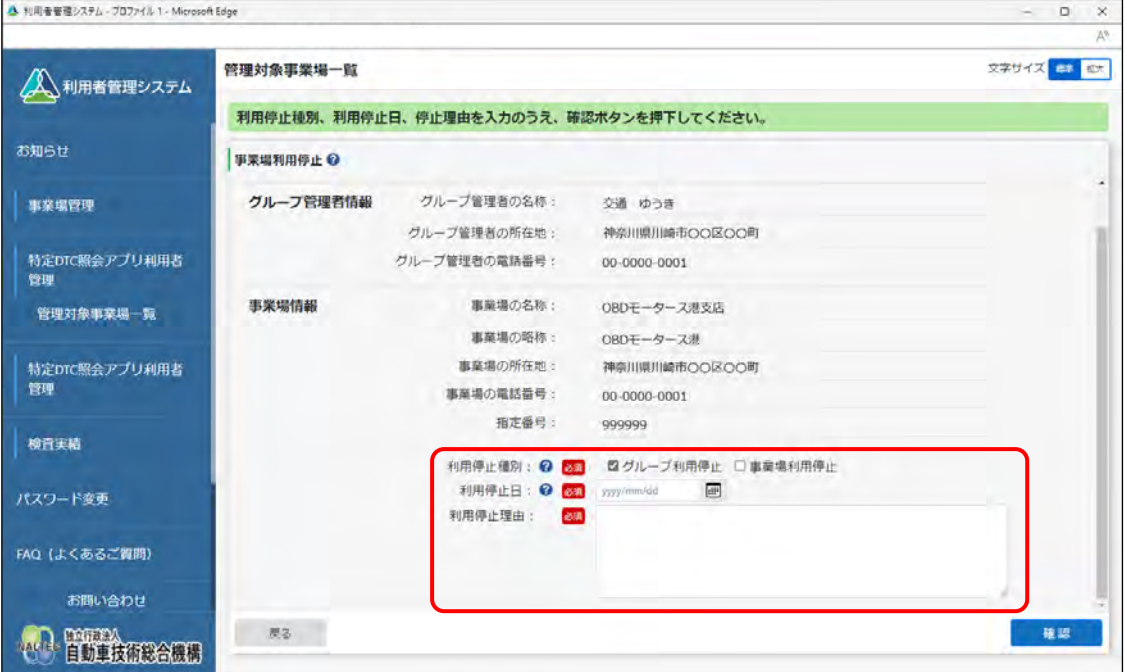

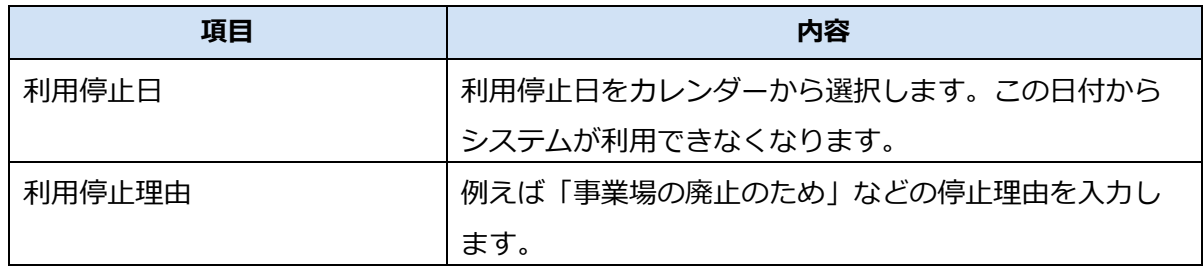

 $\blacksquare$ 

# **4. 「確認」を押す**

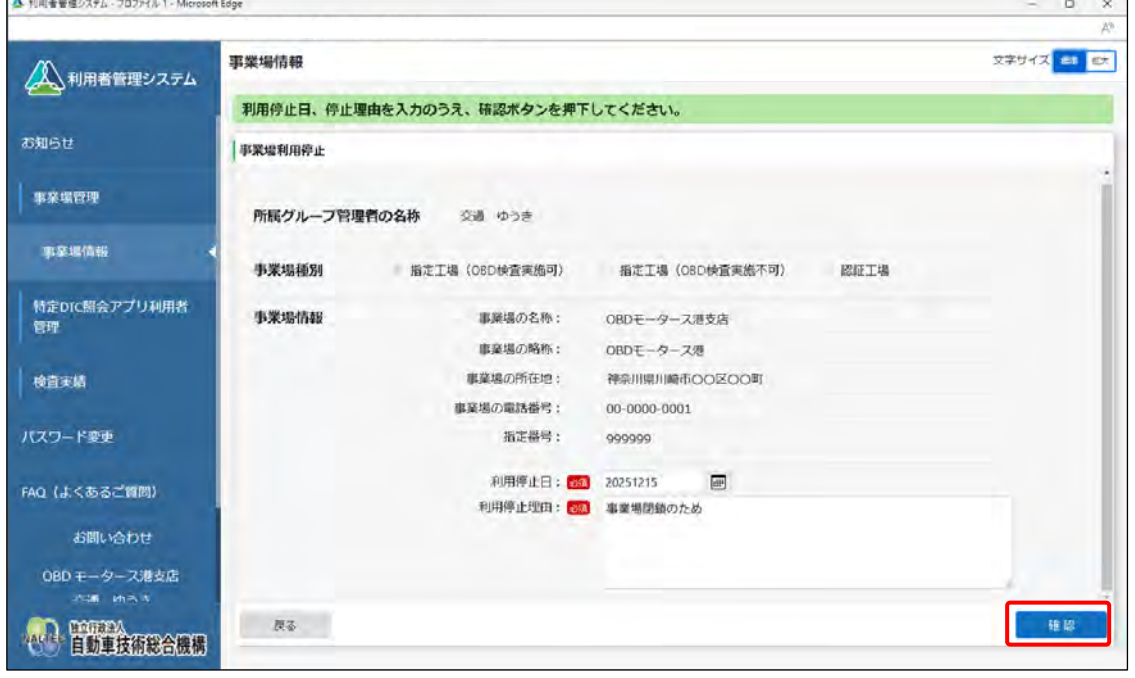

《事業場利用停止確認》画面が表示されます。

# **5. 入力した内容を確認し、「停止」を押す**

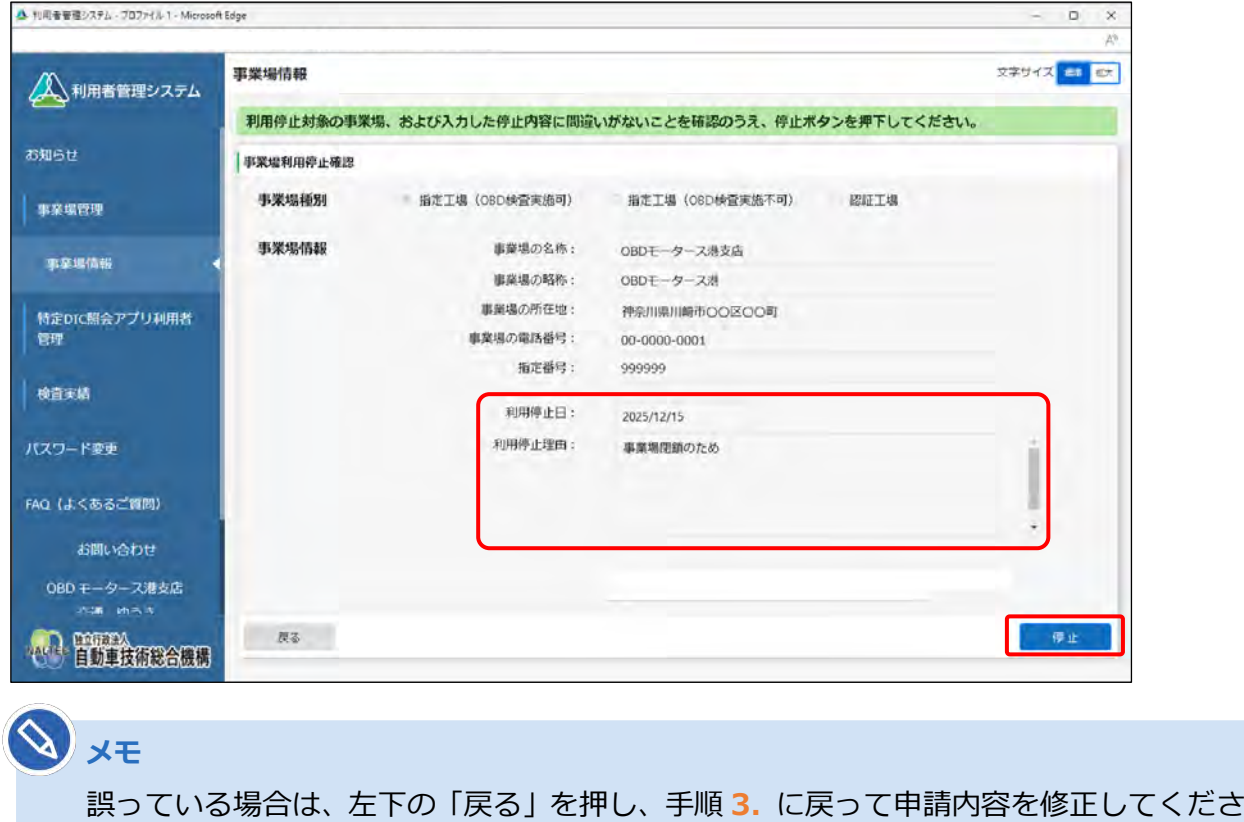

《事業場利用停止完了》画面が表示され、事業場利用停止申請結果メールが管理責任者に送信され ます。

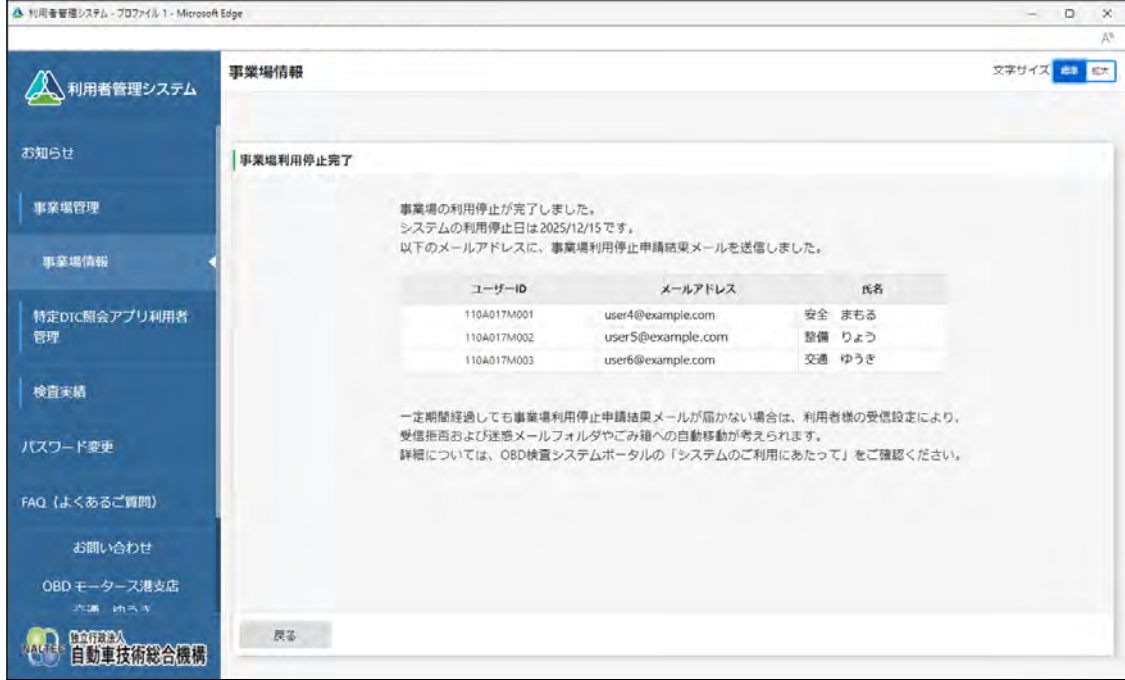

以上で、事業場の利用停止の操作は完了です。

い。

# **4.3 登録されている利用者を確認する**

システムに登録されている利用者(工員または検査員)を確認します。また、条件を設定して検索すること もできます。

### **1. メニューの「特定 DTC 照会アプリ利用者管理」を押し、表示された「特 定 DTC 照会アプリ利用者情報」を押す**

《特定 DTC 照会アプリ利用者情報》画面に、登録されている利用者がすべて一覧で表示されます。

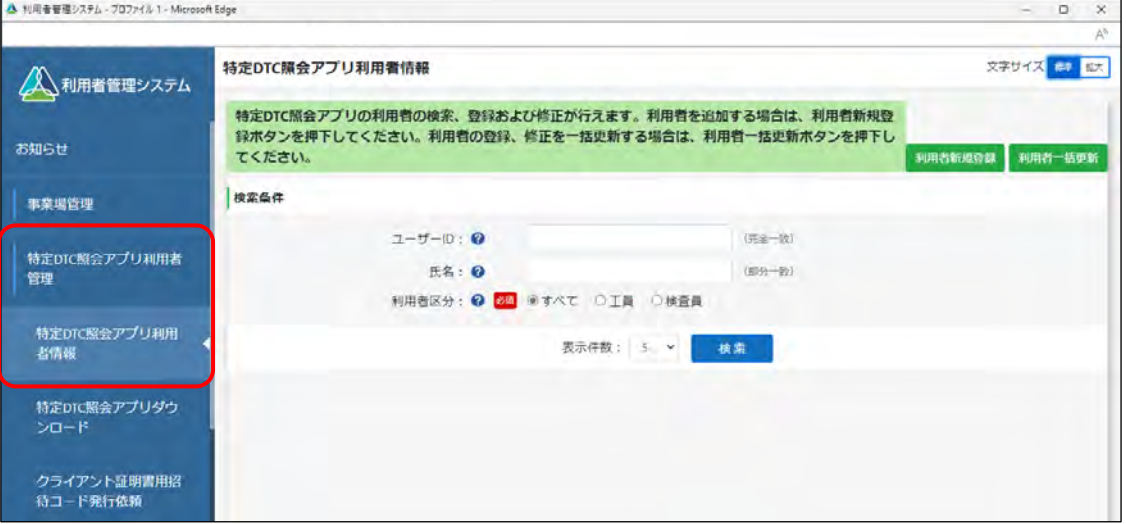

# **2. 検索条件を入力し、「検索」を押す**

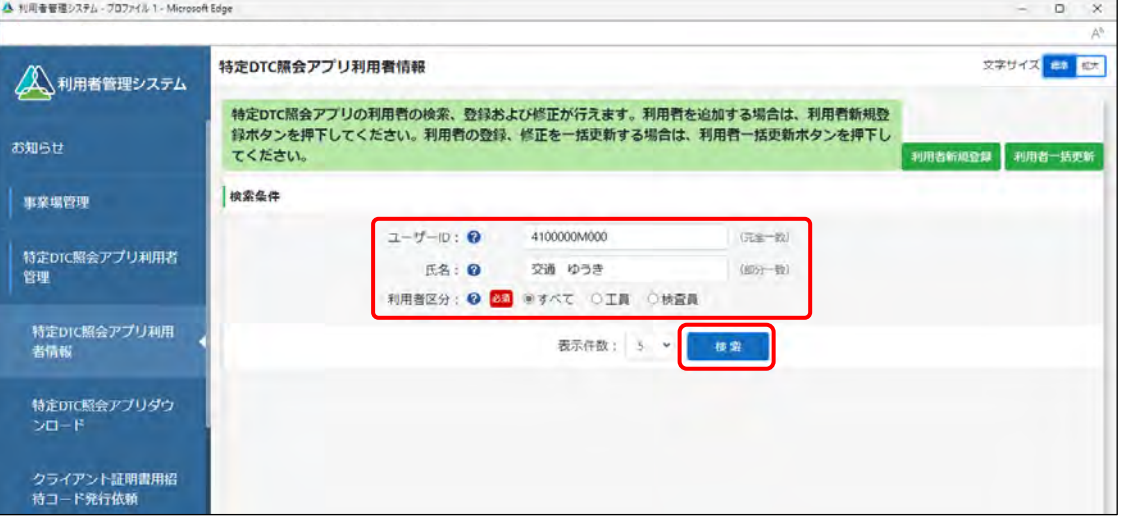

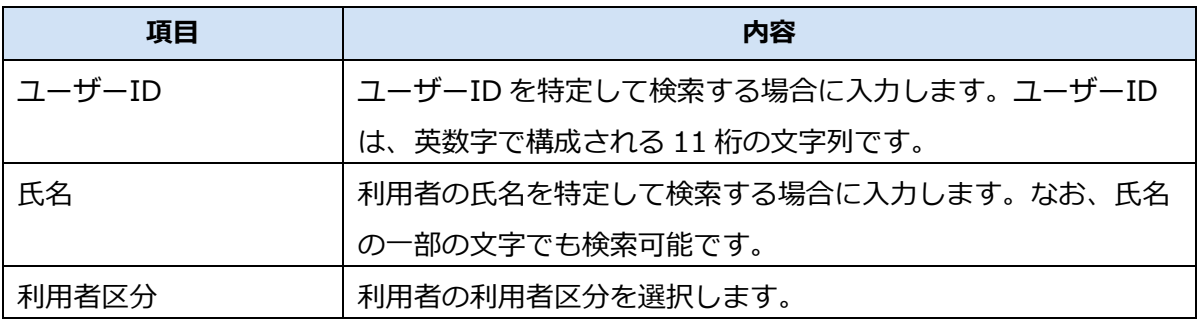

検索結果が表示されます。

# **3. 確認する利用者情報の「詳細」を押す**

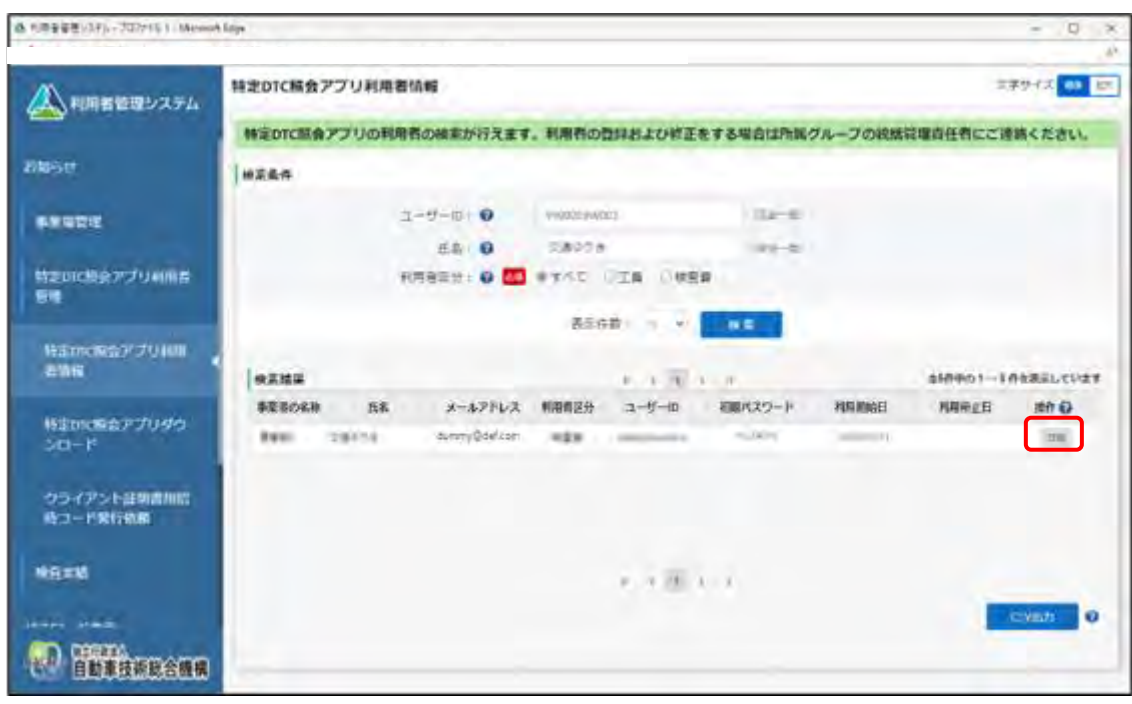

《利用者情報詳細》画面が表示されます。

# **4. 利用者情報を確認する**

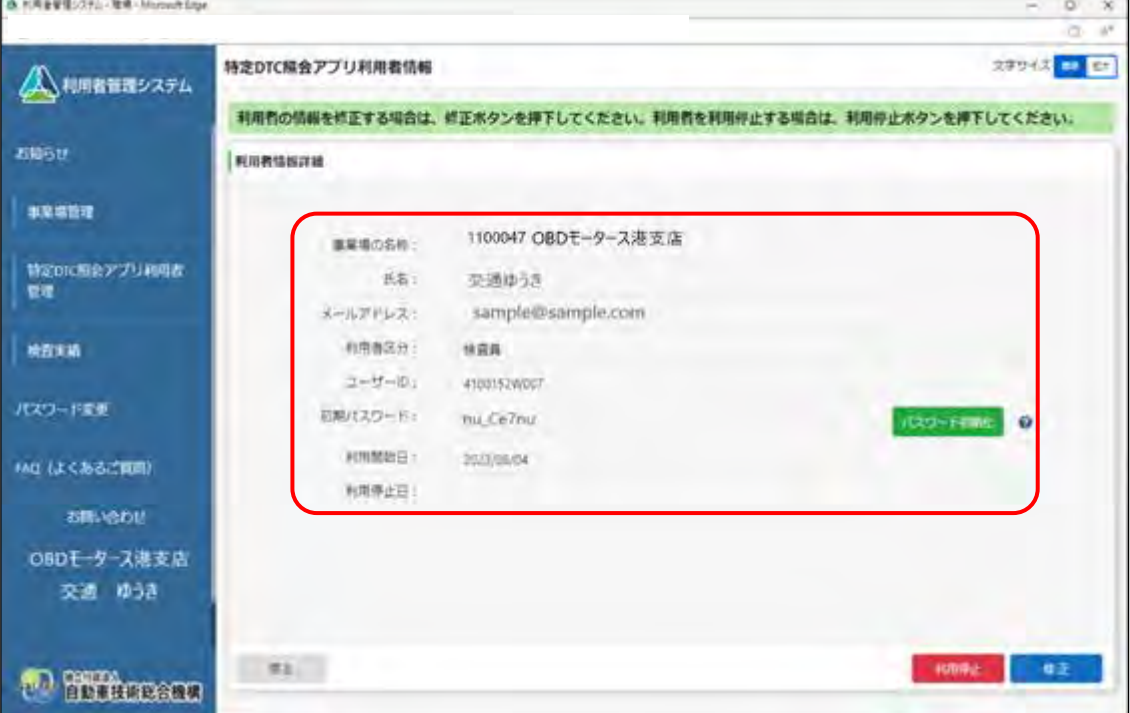

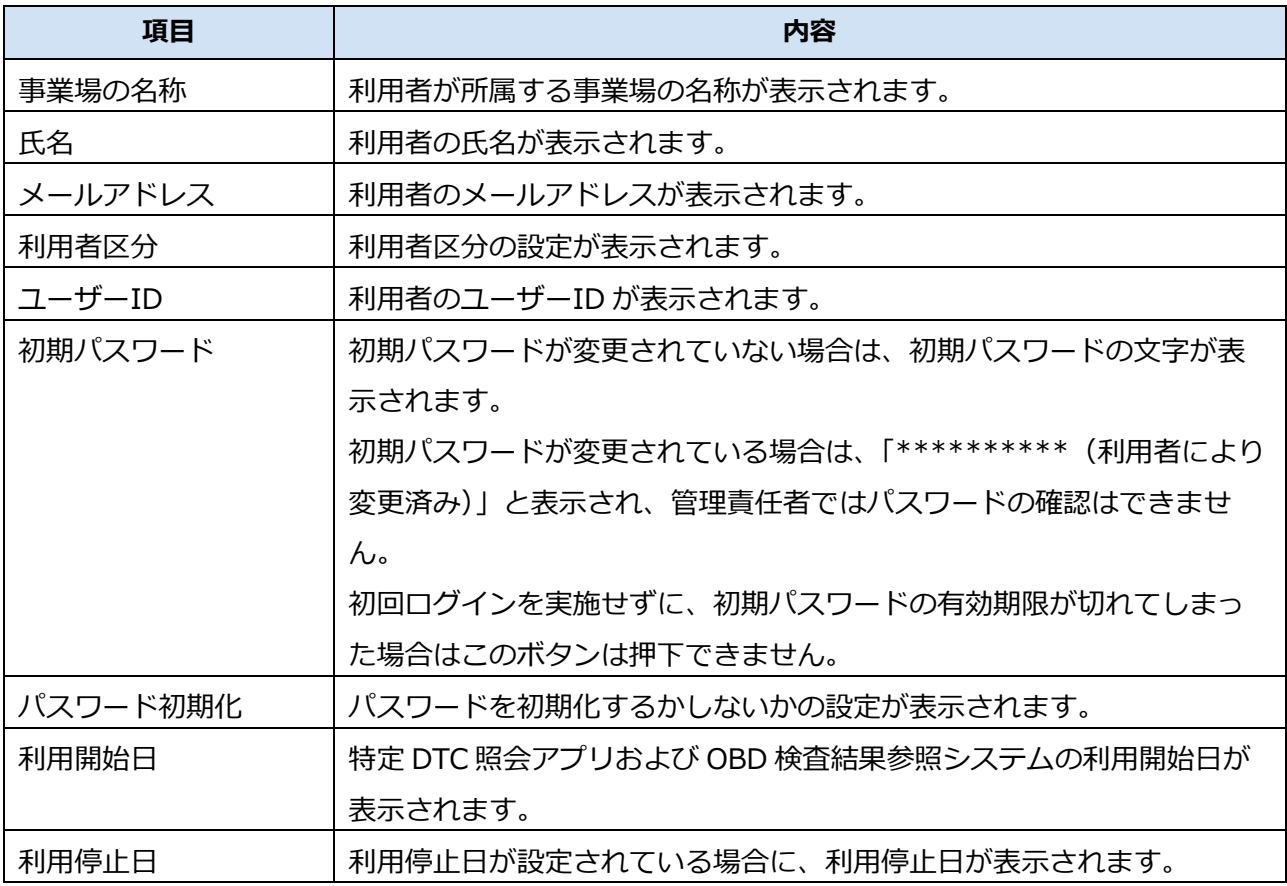

#### **メモ**  $\infty$

パスワードの初期化については、 ■ 「6.3 利用者がパスワードを忘れたとき」を参照し てください。

必要に応じて、手順 **3.**~**4.**を繰り返して、利用者情報を確認します。

**メモ**

 $\left( \mathcal{O}\right)$ 

# **4.4 利用者情報を個別に変更する**

システムに登録されている工員または検査員を検索して、利用者情報を変更します。

利用者の変更、利用区分の変更(工員から検査員、検査員から工員)などの操作が行えます。

#### 利用者の情報を変更しても、過去の検査結果における工員または検査員の氏名および利用者区分 (工員、検査員の別)は変更されません。

# **1. メニューの「特定 DTC 照会アプリ利用者管理」を押し、表示された「特 定 DTC 照会アプリ利用者情報」を押す**

《特定 DTC 照会アプリ利用者情報》画面に、登録されている利用者がすべて一覧で表示されます。

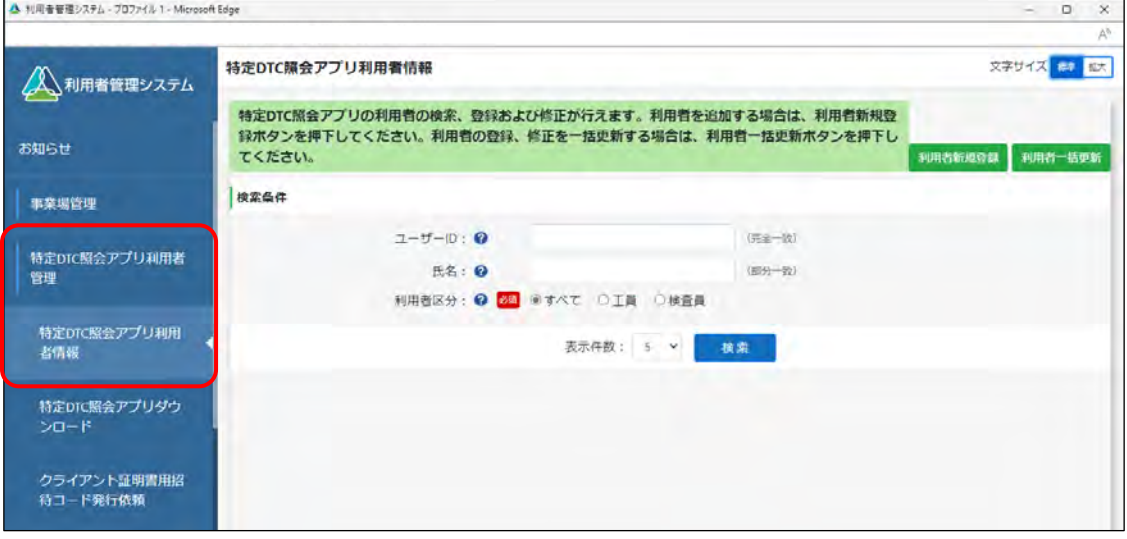

# **2. 検索条件を入力し、「検索」を押す**

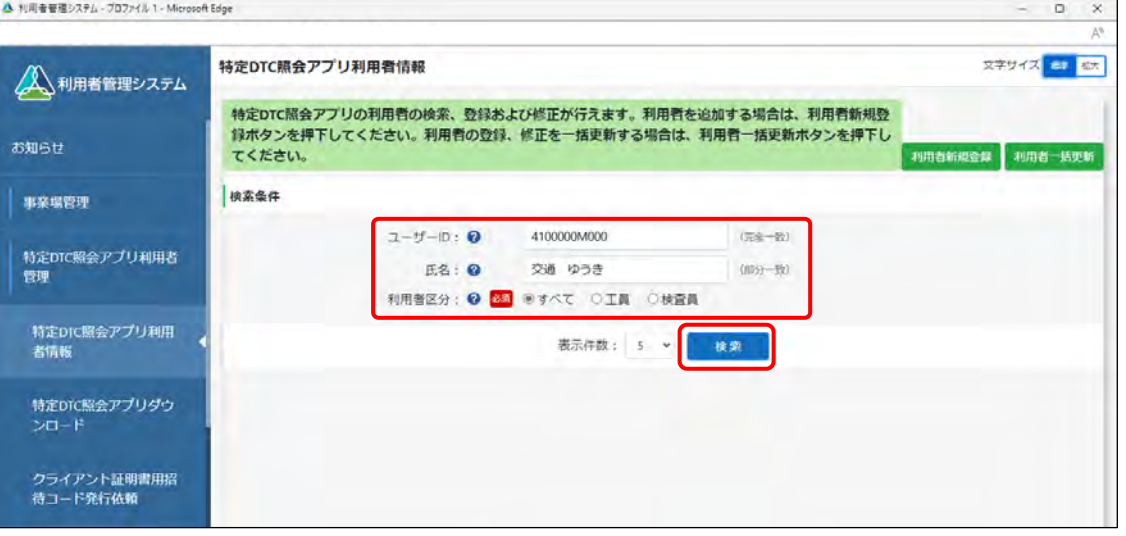

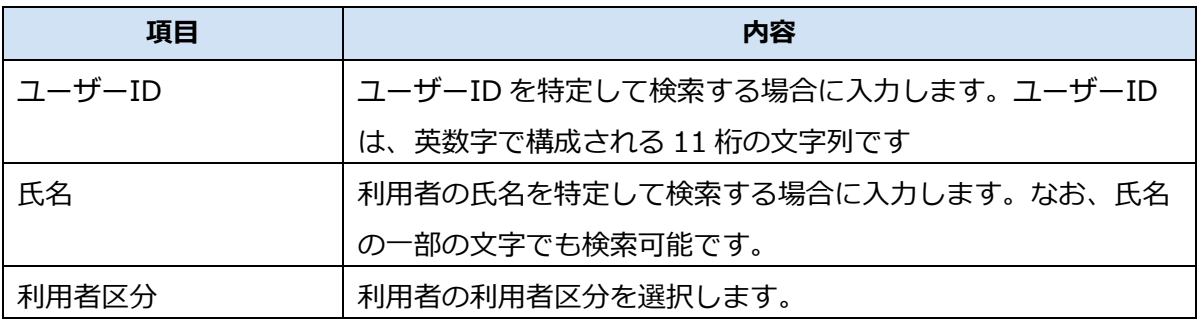

検索結果が表示されます。

# **3. 修正する利用者情報の「詳細」を押す**

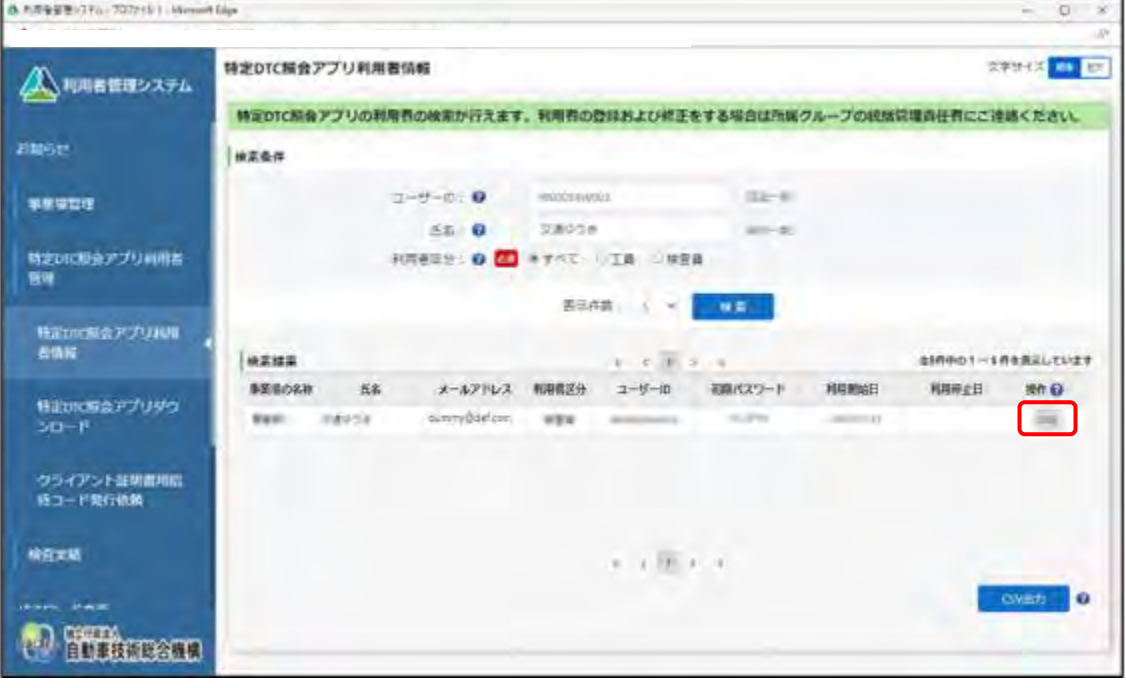

《利用者情報詳細》画面が表示されます。

# **4. 「修正」を押す**

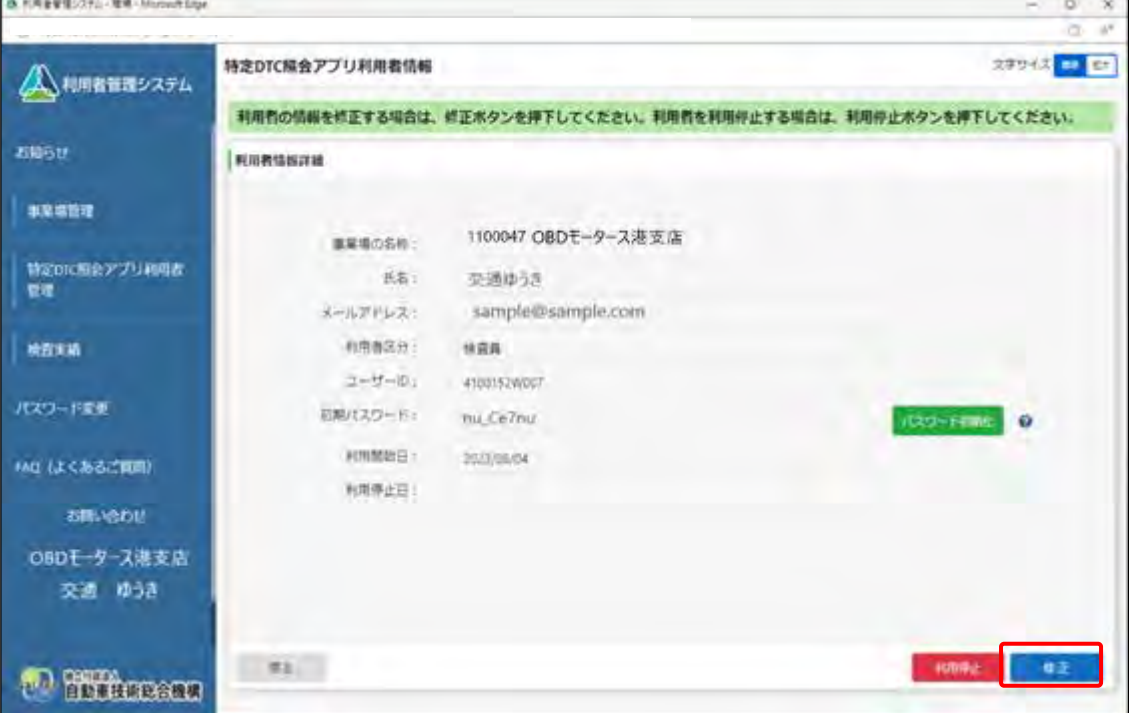

《利用者情報修正》画面が表示されます。

# **5. 利用者情報を変更し、「確認」を押す**

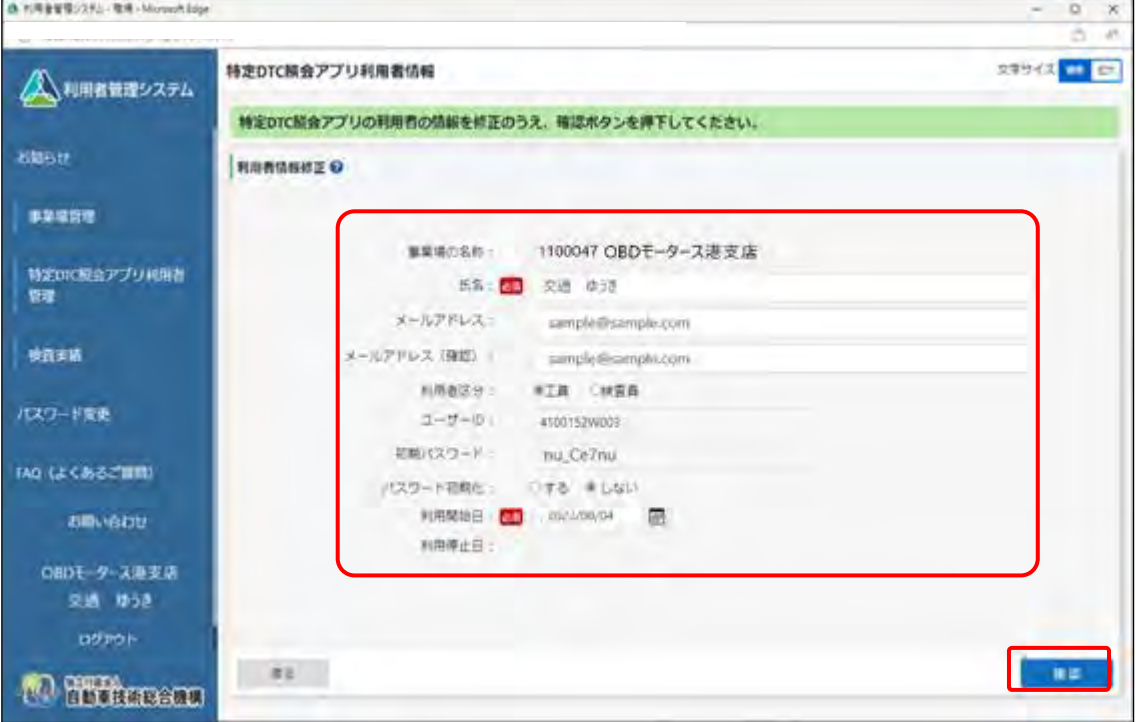

#### 変更できる項目は以下のとおりです。

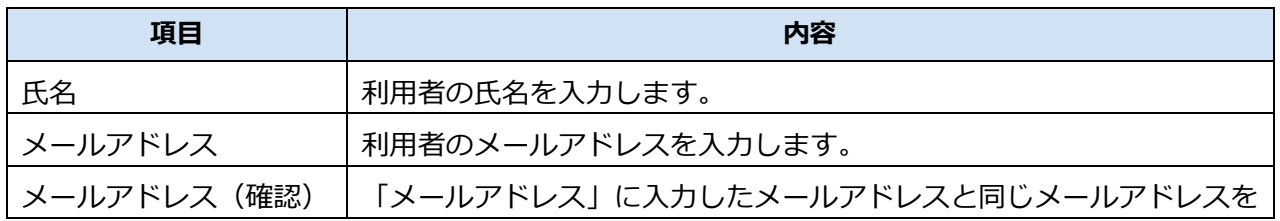

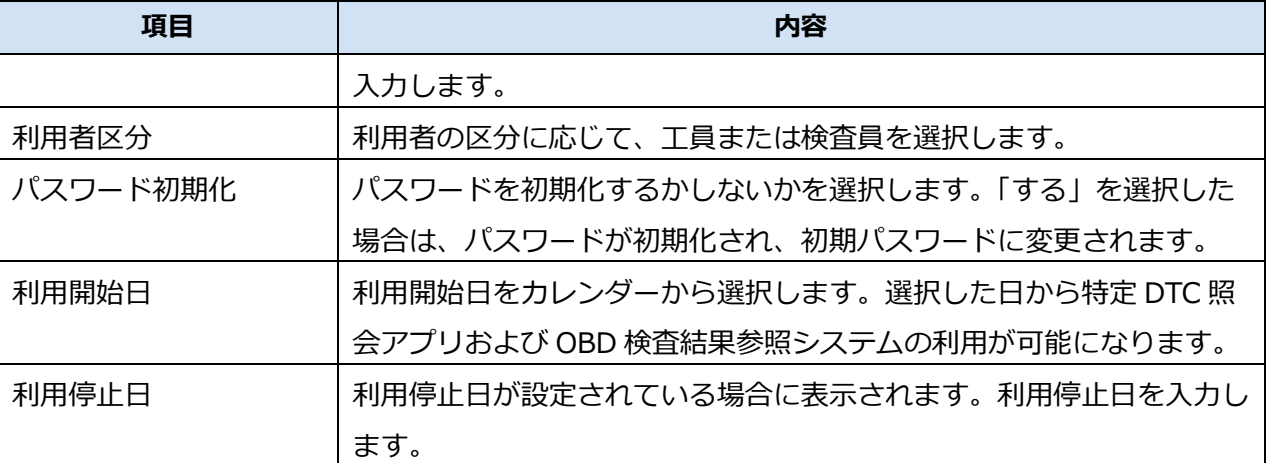

#### **ご注意**

利用者自体を変更した場合は必ずパスワードを初期化してください。パスワードの初期 化方法については、 ■ 「6.3 利用者がパスワードを忘れたとき」を参照してください。

# **6. 変更内容を確認し、「登録」を押す**

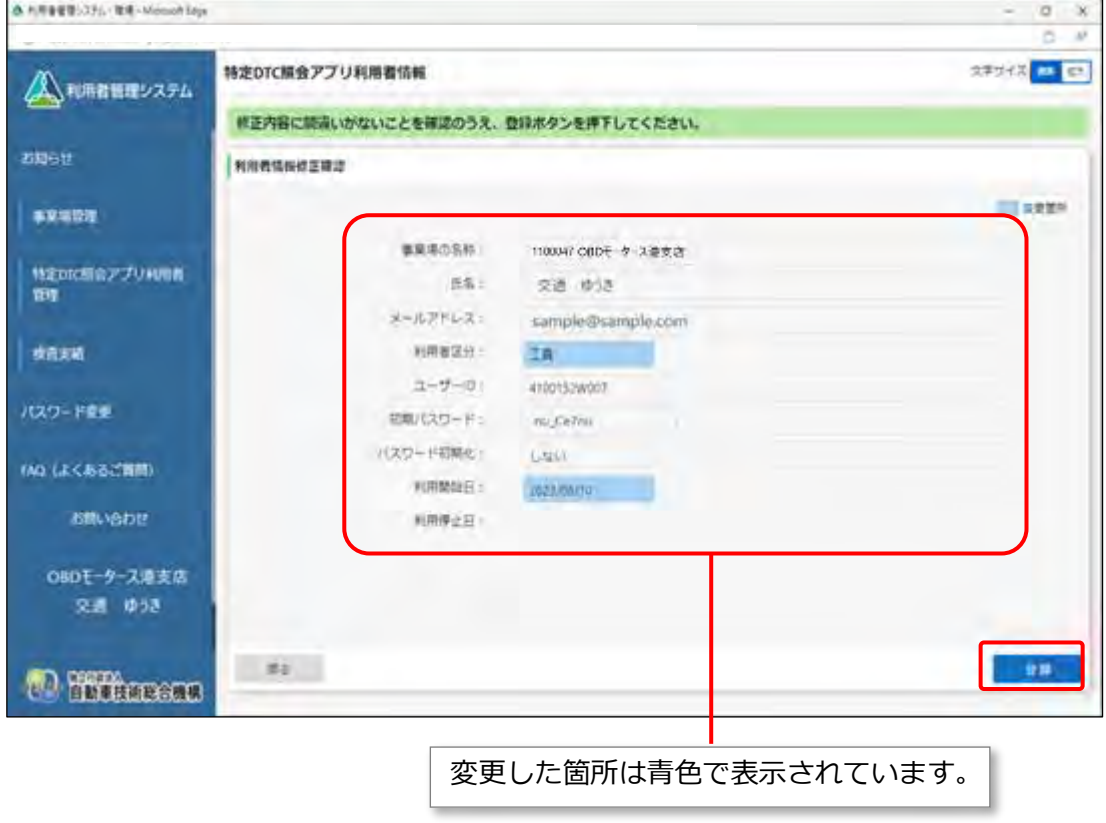

《利用者情報修正確認》画面が表示されます。

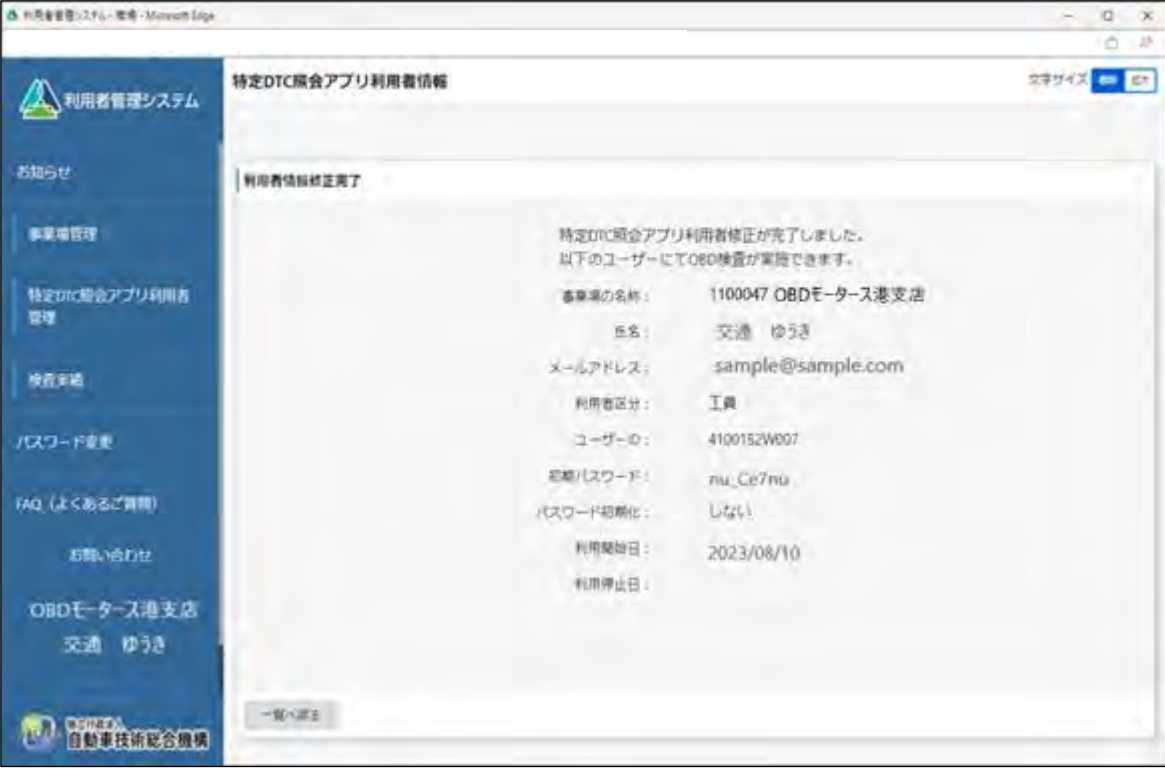

以上で、利用者情報の変更の操作は完了です。

必要に応じて、「一覧へ戻る」を押して他の利用者情報を変更します。

# **4.5 利用者を個別に追加する**

利用者を追加で登録したい場合は、特定 DTC 照会アプリおよび OBD 検査結果参照システムを利用する工 員または検査員を登録します。 操作方法については、 | ■利用者を個別に登録する」(P. 81) または | ■利用者を一括登録する」

(P. 85)を参照してください。

# **4.6 利用者を個別に削除する**

利用者の異動・退社などの際には、利用者情報を削除することで、特定 DTC 照会アプリおよび OBD 検査 結果参照システムの利用を停止します。不要になった利用者は速やかに削除してください。

#### **メモ**

- 利用者を削除すると利用者情報一覧から削除されますが、過去に実施した OBD 検査結果に 紐付く利用者(工員または検査員)の情報は残ります。
- 利用者が異動する際は、現在所属している事業場にて利用者情報の削除を行ったのち、異動 先の事業場で新たに利用者登録をしてください。利用者登録についての詳細は、 利用者を登録する」を参照してください。

### **1. メニューの「特定 DTC 照会アプリ利用者管理」を押し、表示された「特 定 DTC 照会アプリ利用者情報」を押す**

《特定 DTC 照会アプリ利用者情報》画面に、登録されている利用者がすべて一覧で表示されます。

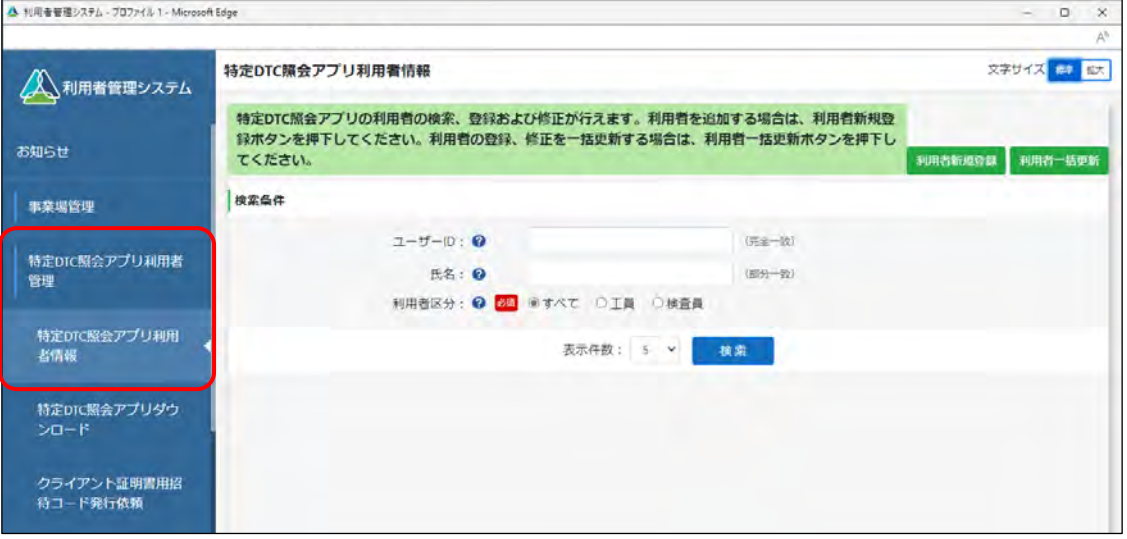

# **2. 削除する利用者の情報を入力し、「検索」を押す**

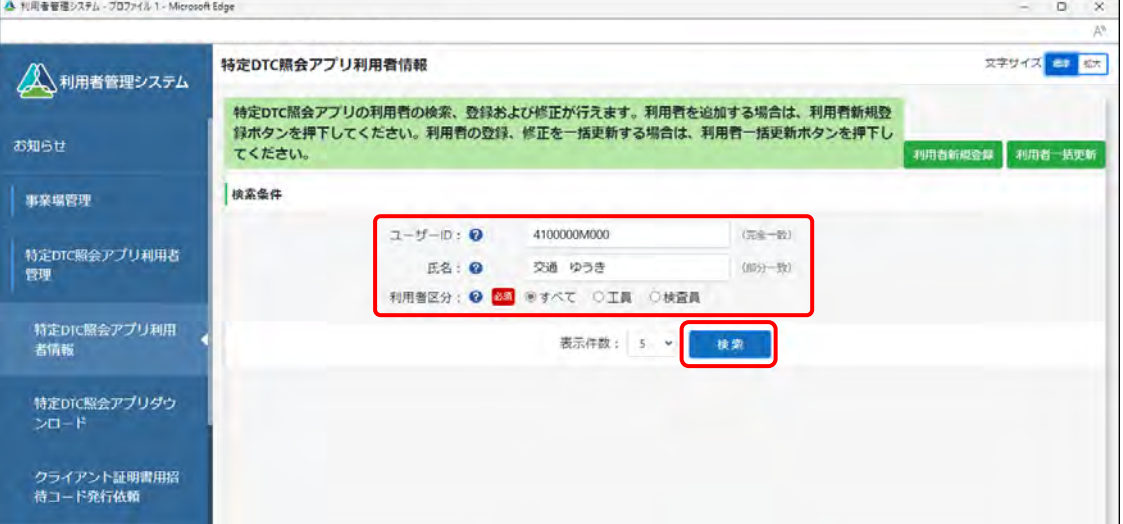

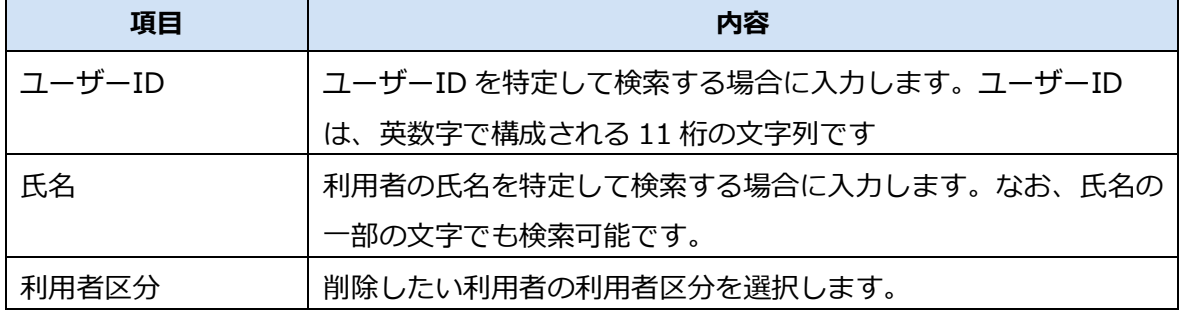

検索結果が表示されます。

# **3. 削除する利用者情報の「詳細」を押す**

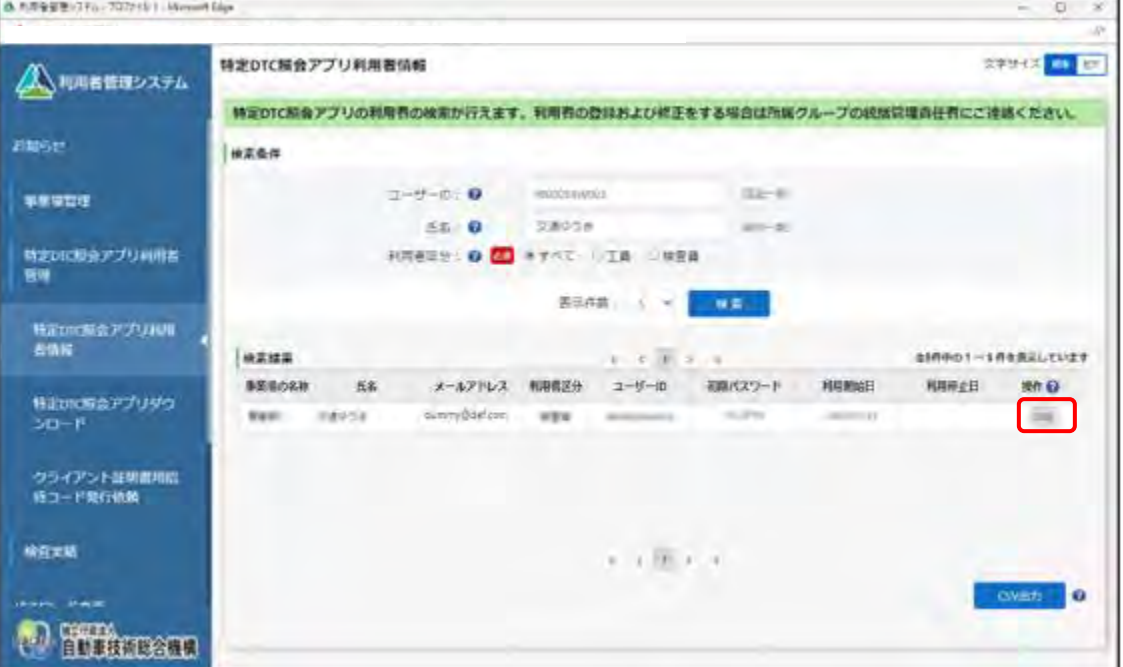

《利用者情報詳細》画面が表示されます。

#### **「利用停止日が設定されていない場合」**

手順 **4-1.** に進みます。

#### **「利用停止日が設定されている場合」**

手順 **4-2.** に進みます。

### **4-1. 利用停止日が設定されていない場合**

**①** 「利用停止」を押します。

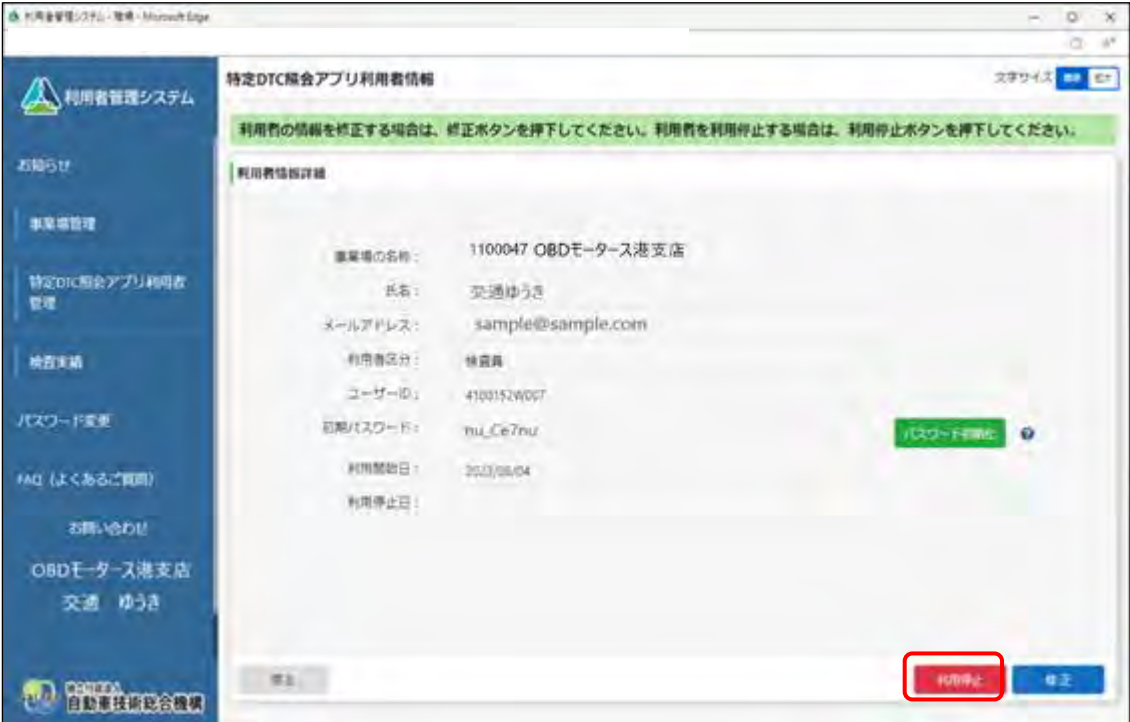

《利用停止》画面が表示されます。

**②** 利用停止日を指定し、「確認」を押します。

利用停止日に本日の日付を設定した場合は、即時利用者情報が削除されます。利用停止日を明 日以降にした場合は、当該日の 0 時を起点に利用者情報が削除されます。

(カレンダーボタン)を押して、カレンダー表示から利用停止日を指定します。

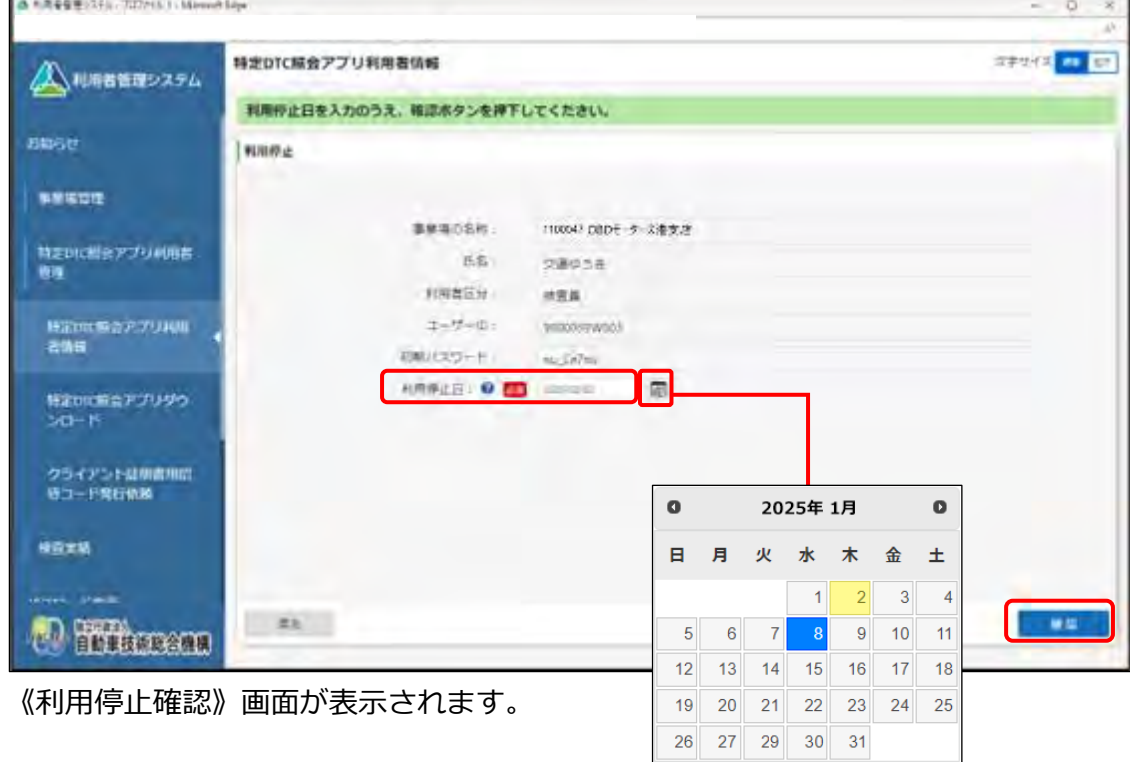

**③** 利用停止日が正しいことを確認し、「利用停止」を押します。

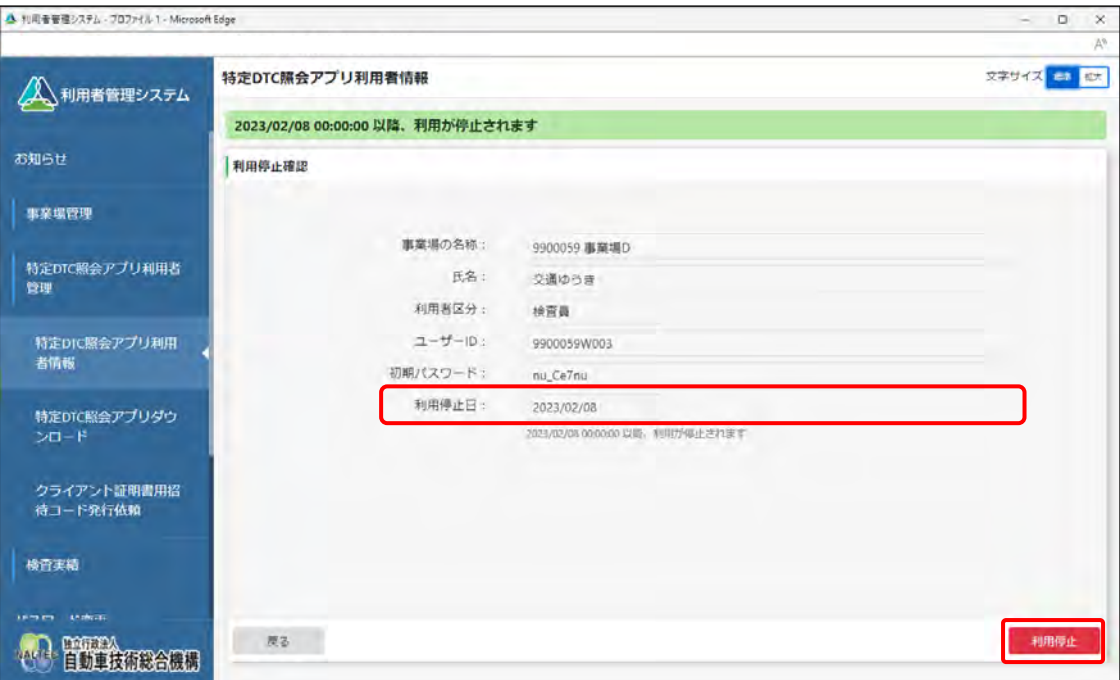

#### 《利用停止完了》画面が表示されます。

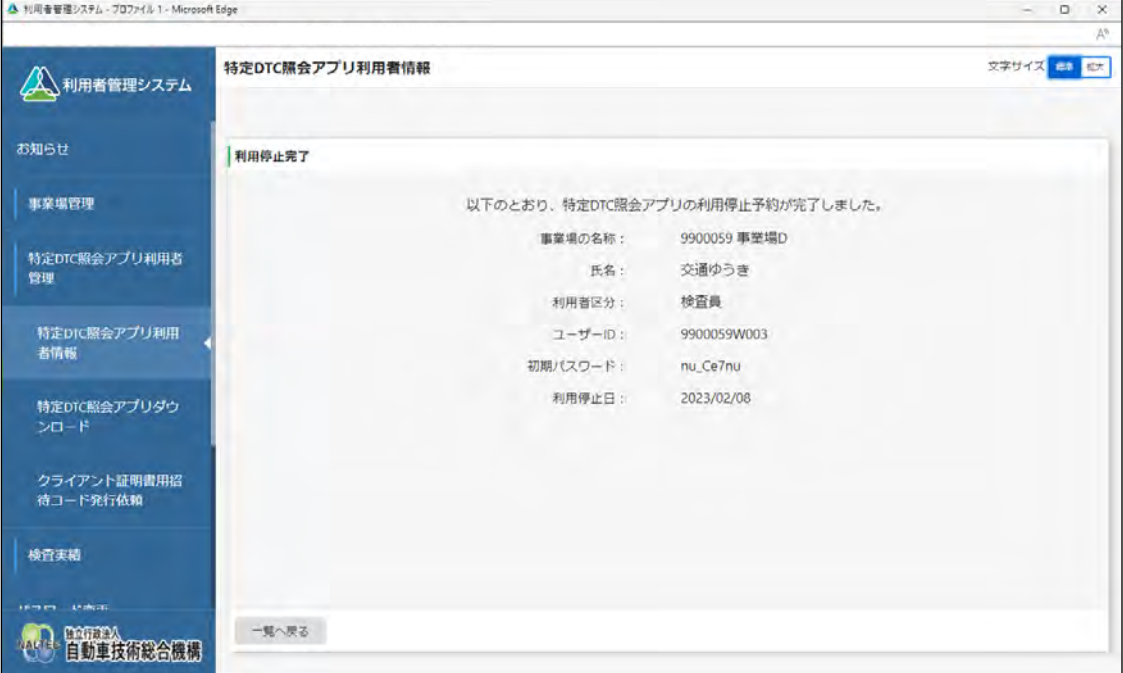

### **4-2. 利用停止日が設定されている場合**

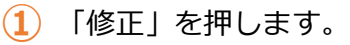

| & FREED 110 - Rd - Minust Lips |                  |                                 | o<br>$\times$<br>$\overline{\phantom{a}}$<br>147<br>۰ |
|--------------------------------|------------------|---------------------------------|-------------------------------------------------------|
| 人、利用者管理システム                    | 特定DTC服会アプリ利用者情報  |                                 | 文字サイズ エキロー                                            |
|                                |                  | 利用者の情報を修正する場合は、修正ボタンを押下してください。  |                                                       |
| <b>ESPAIN</b>                  | 利用者情報詳細          |                                 |                                                       |
| 92501                          | 集皇塔の名称!          | 1100047 OBDモータース港支店             |                                                       |
| 特定以口の元アプリ科用者<br>爾              | 医名 /<br>メールアドレス: | 交通 ゆうき<br>sample@sample.com     |                                                       |
| 桂合家語                           | 和塔看区分<br>ユーザーゆ   | 林奈森<br>4100152W003              |                                                       |
| パスワード変更                        | 石解パスワード」         |                                 | <b>JUD-FERE B</b>                                     |
| りん (よくあるご質問)<br>■建物のセ          | 利用解除日<br>利用单击日   | ZEZ SKIEG4<br><b>JO24/06/21</b> |                                                       |
| OBDモータース港支店<br>交通 ゆうき          |                  |                                 |                                                       |
| <b>Hithman</b>                 | mt.              |                                 |                                                       |

《利用停止》画面が表示されます。

**②** 利用停止日を指定し、「確認」を押します。

利用停止日に本日の日付を設定した場合は、即時利用者情報が削除されます。利用停止日を明 日以降にした場合は、当該日の 0 時を起点に利用者情報が削除されます。

(カレンダーボタン)を押して、カレンダー表示から利用停止日を指定します。

利用停止日を設定している場合、「利用停止解除」の項目が表示されます。必要に乗じて利用 停止解除の有無を選択してください。

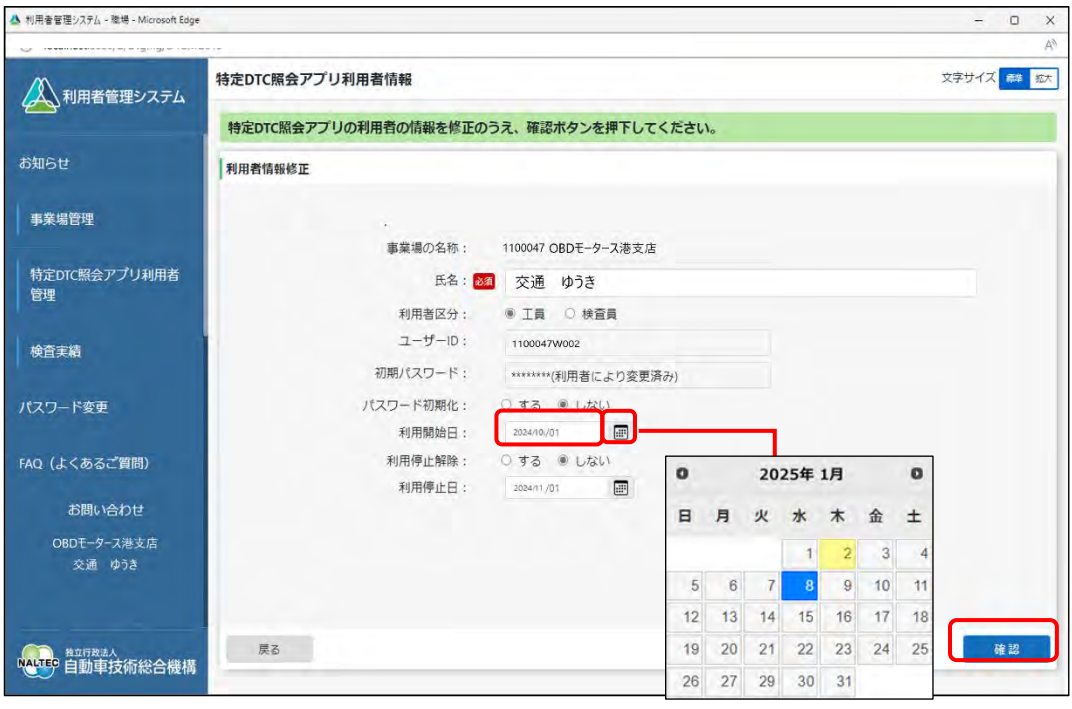

《利用者情報修正確認》画面が表示されます。

**③** 利用停止日が正しいことを確認し、「登録」を押します。

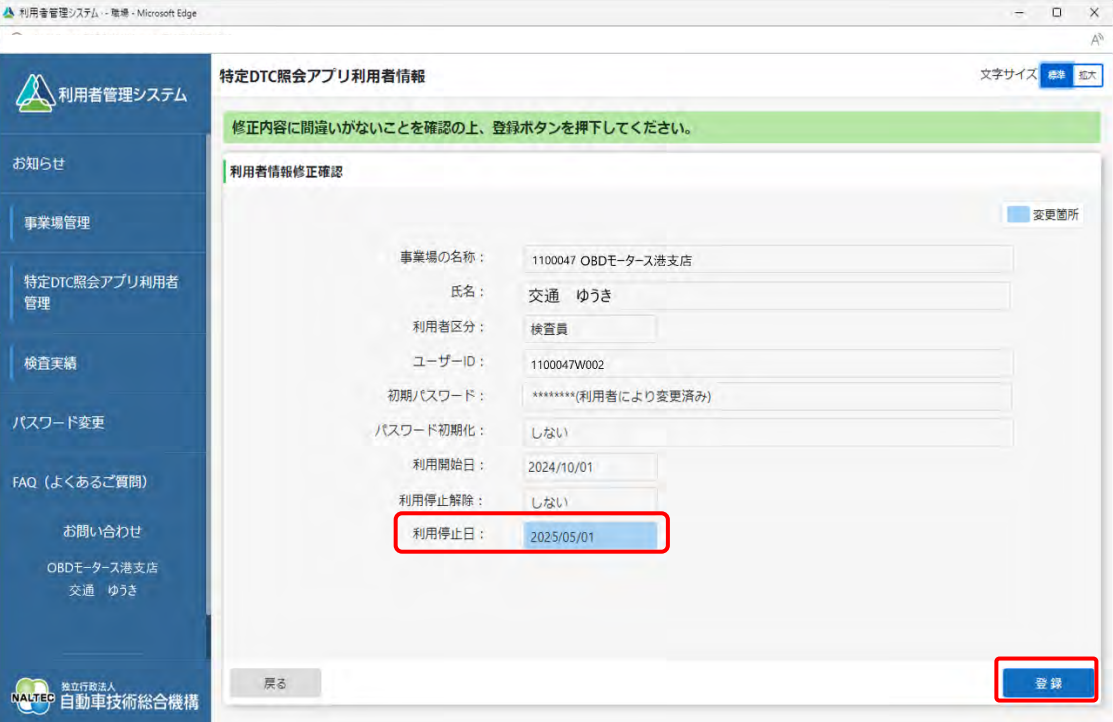

#### 《利用者情報修正完了》画面が表示されます。

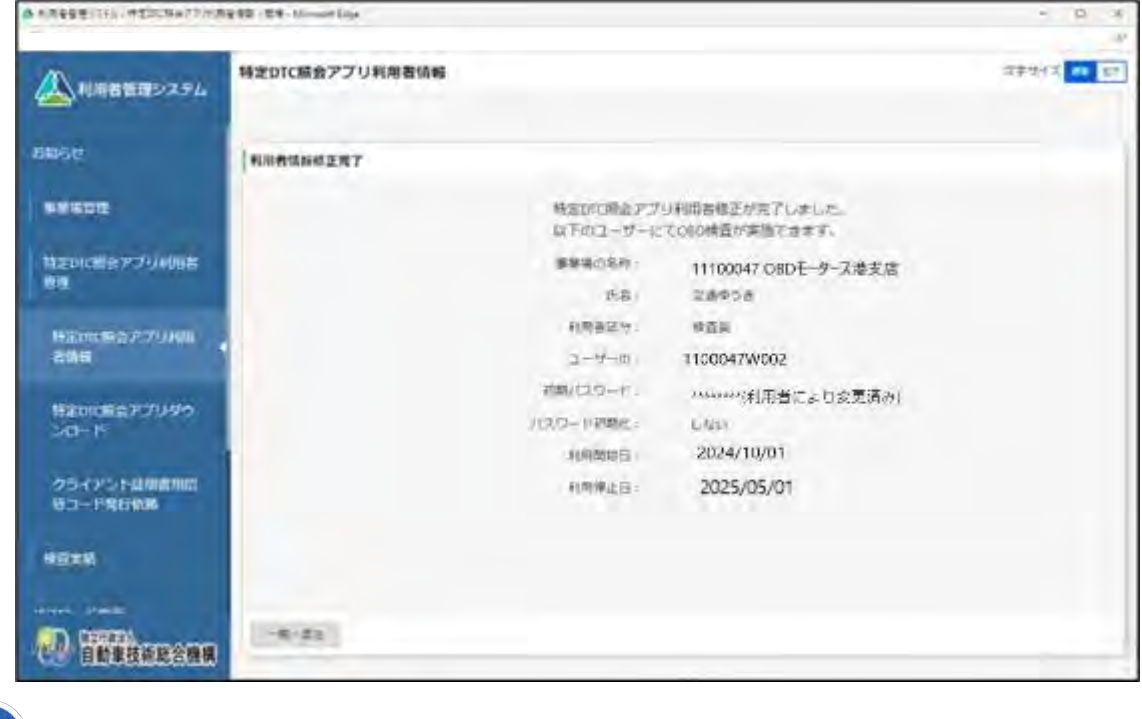

 $\mathcal{S}$ **メモ**

利用者の情報を削除した後も、過去の OBD 検査結果の利用者情報は残ります。

以上で、特定 DTC 照会アプリおよび OBD 検査結果参照システムの利用停止の操作は完了です。

# **4.7 複数の利用者情報を一括更新する**

複数の特定 DTC 照会アプリおよび OBD 検査結果参照システムの利用者情報の登録、更新、削除などの操 作を一括で行います。

#### **ご注意**

H.

利用者自体を変更した場合は必ずパスワードを初期化してください。パスワードの初期化方法に ついては、 ■ 「6.3 利用者がパスワードを忘れたとき」を参照してください。

# **1. メニューの「特定 DTC 照会アプリ利用者管理」を押し、表示された「特 定 DTC 照会アプリ利用者情報」を押す**

《特定 DTC 照会アプリ利用者情報》画面に、登録されている利用者がすべて一覧で表示されます。

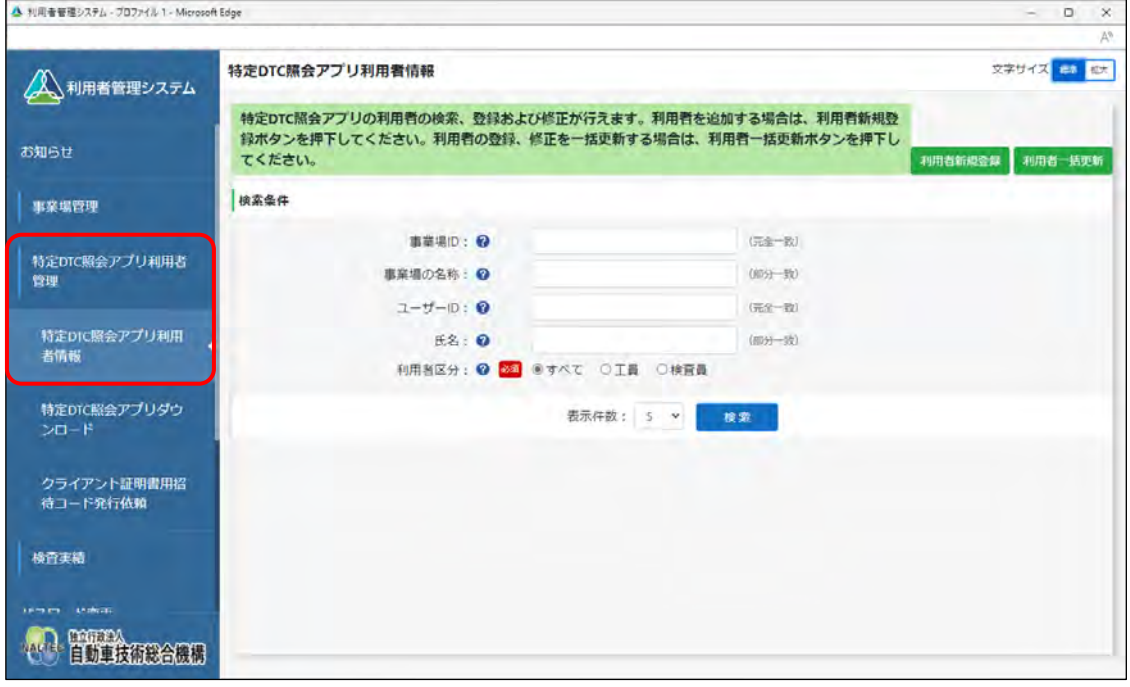

# **2. 「利用者一括更新」を押す**

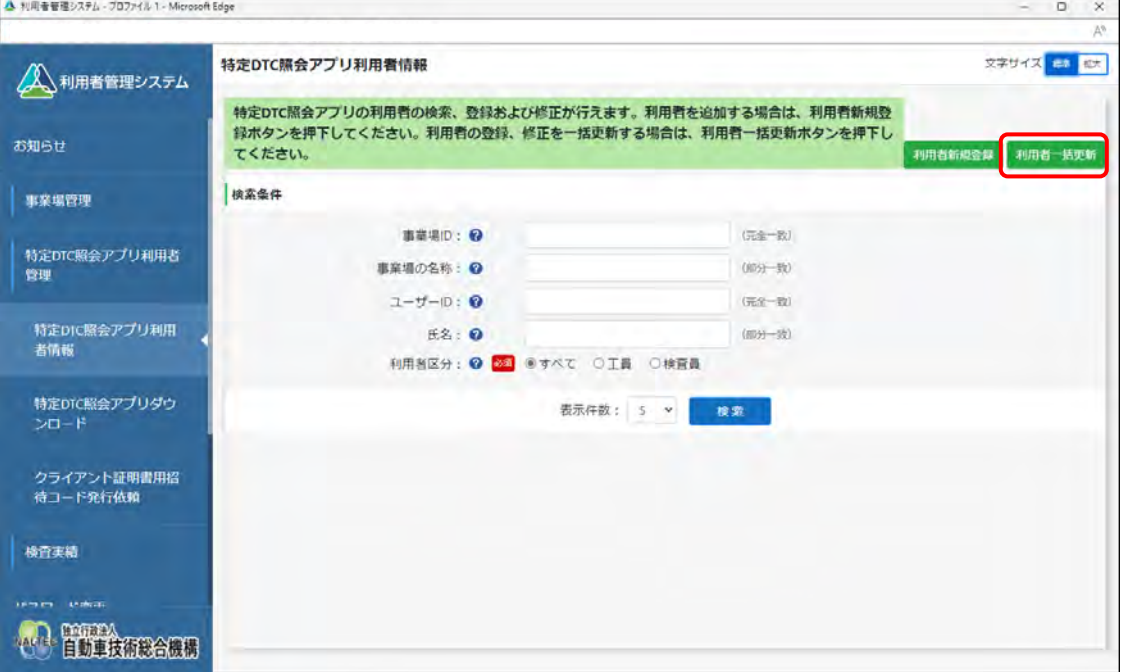

《利用者情報一括更新》画面が表示されます。

# **3. 「CSV 出力」を押す**

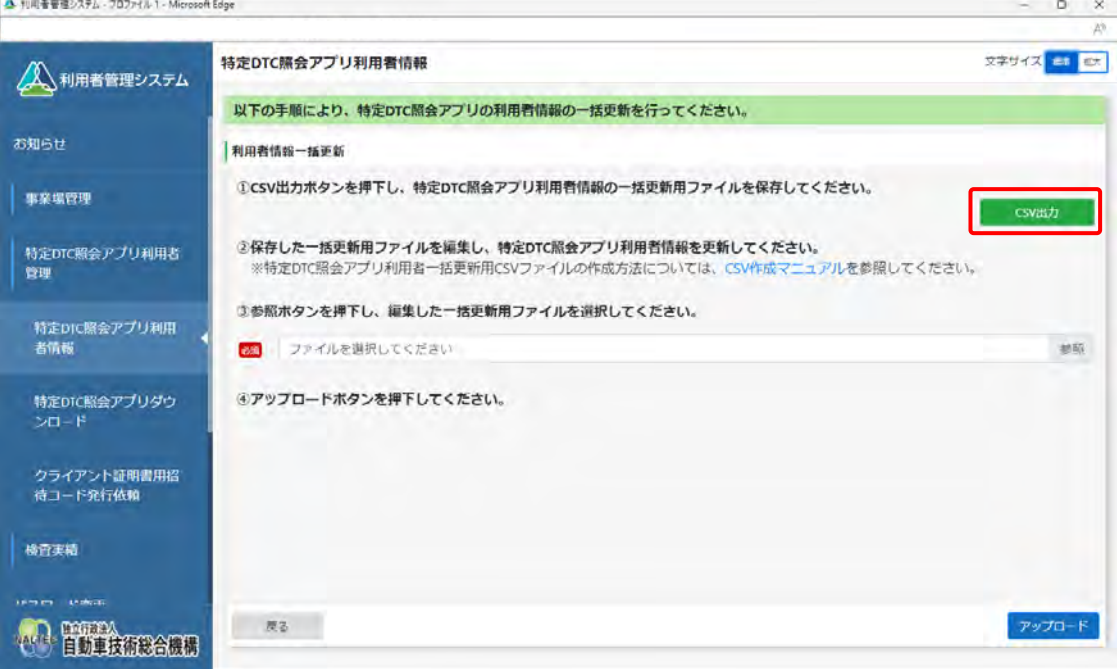

CSV ファイルが出力されます。CSV ファイルには、事業場に登録されているすべての特定 DTC 照 会アプリおよび OBD 検査結果参照システムの利用者情報が記載されています。

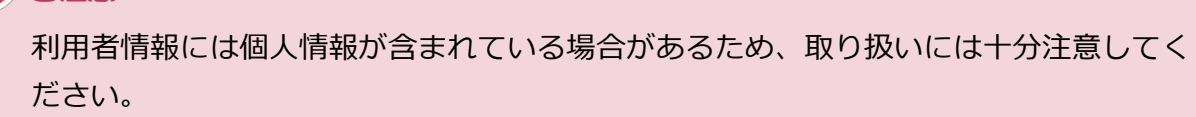

**ご注意**

**メモ**

「CSV 作成マニュアル」を押すと、利用者一括更新用 CSV ファイルの作成方法が説明さ れているマニュアルをダウンロードできます。

# **4. 出力した CSV ファイルの利用者情報を変更する**

CSV ファイルの変更方法については、 7 『CSV ファイル作成方法マニュアル』を参照してくださ い。

# **5. 「参照」を押し、利用者一括更新用 CSV ファイルを選択する**

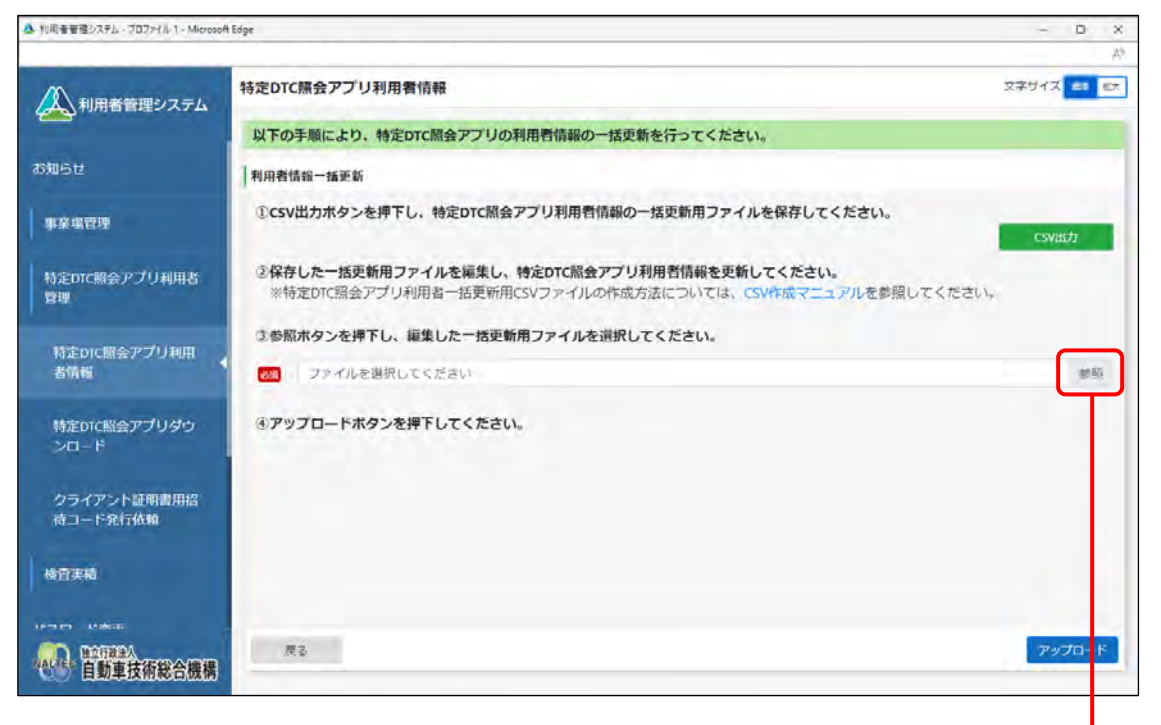

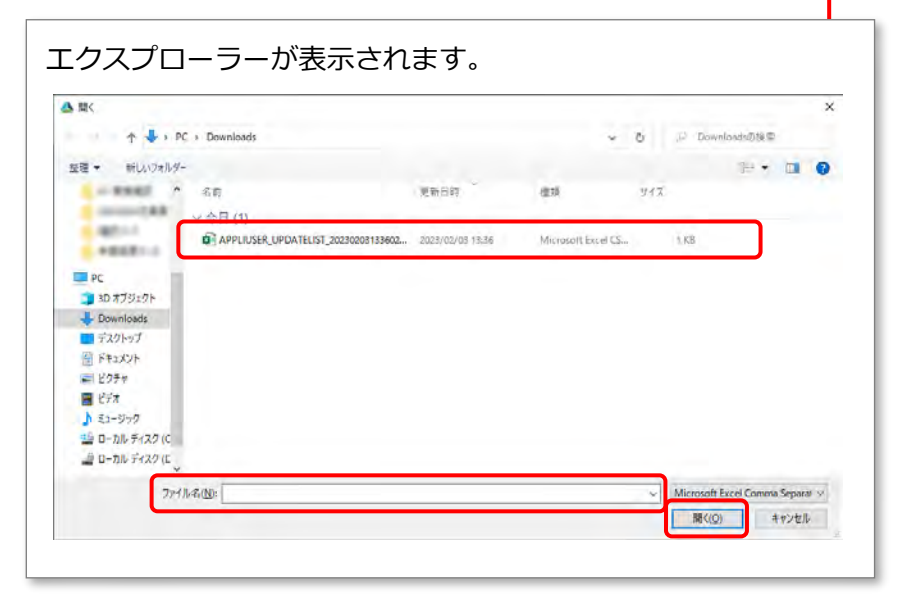

# **6. 選択した事業場一括更新用 CSV ファイルのファイル名が表示されてい ることを確認し、「アップロード」を押す**

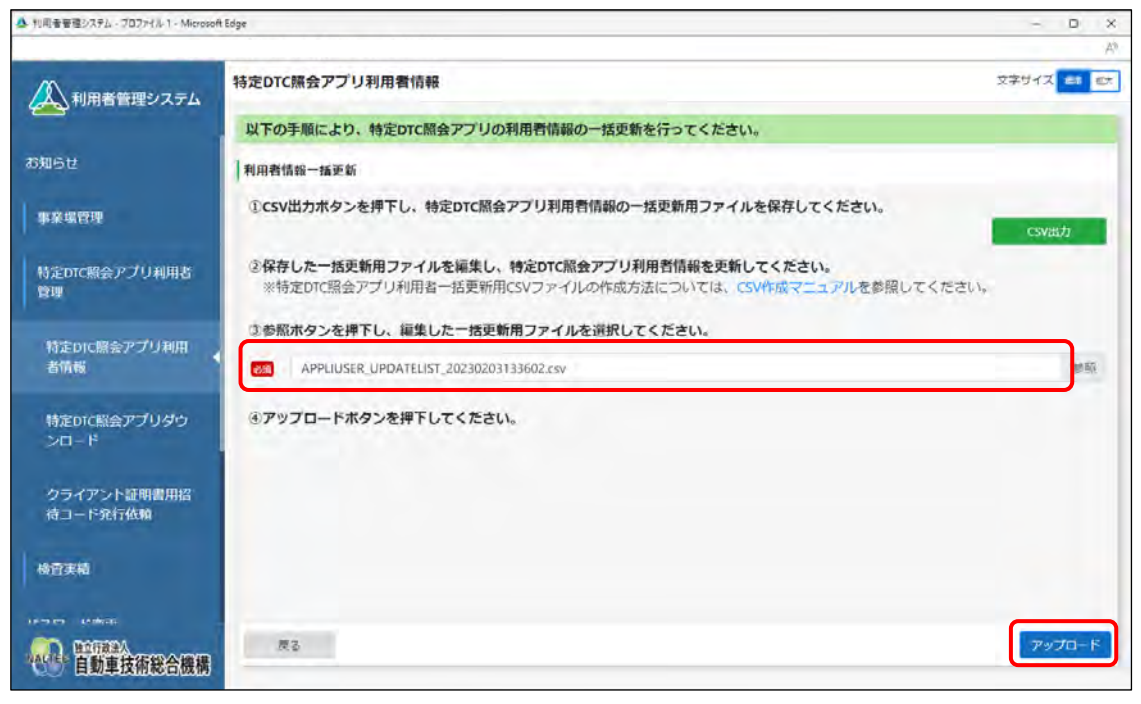

《事業場一括更新確認》画面が表示されます。

# **7. 内容を確認し、「更新」を押す**

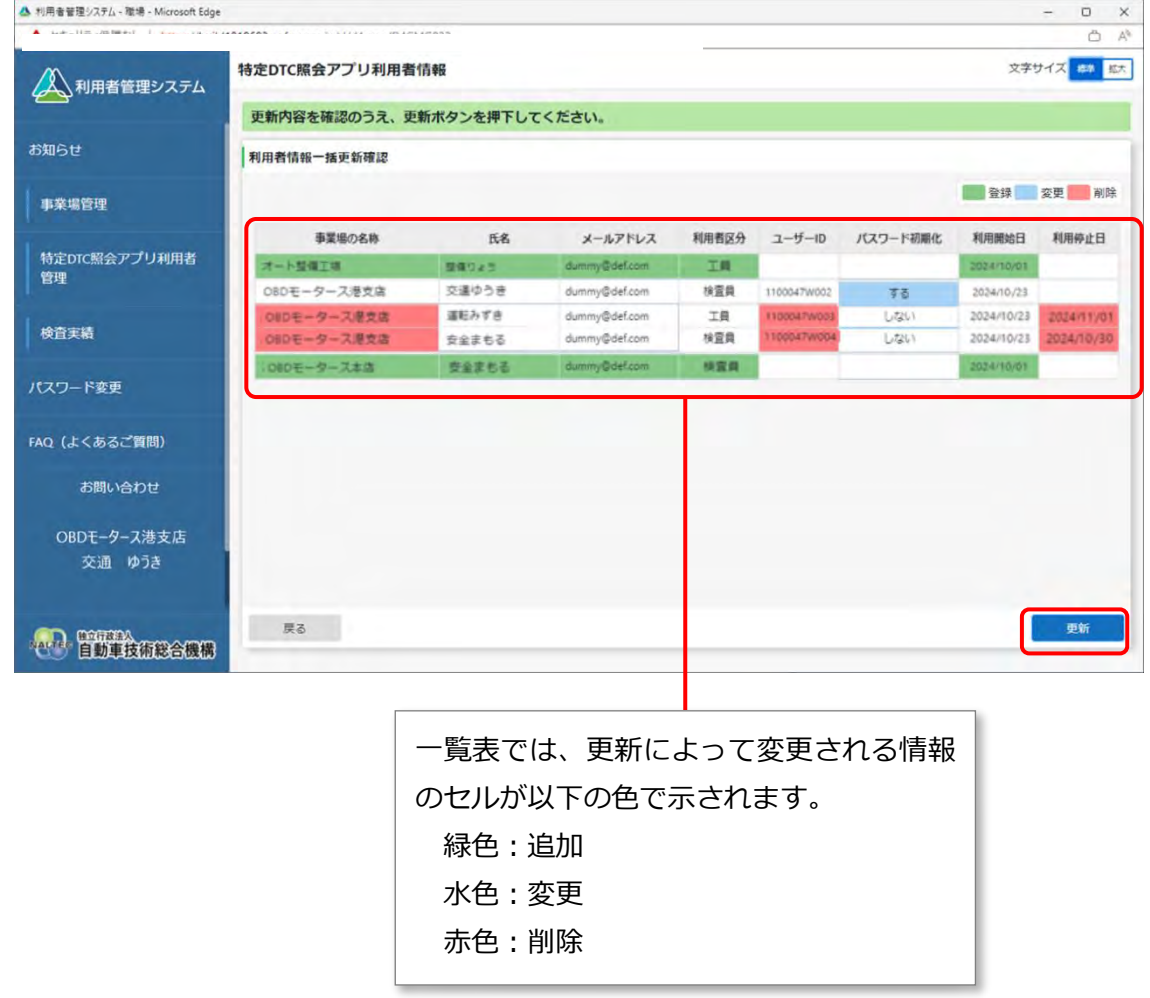

《利用者情報一括更新完了》画面が表示されます。

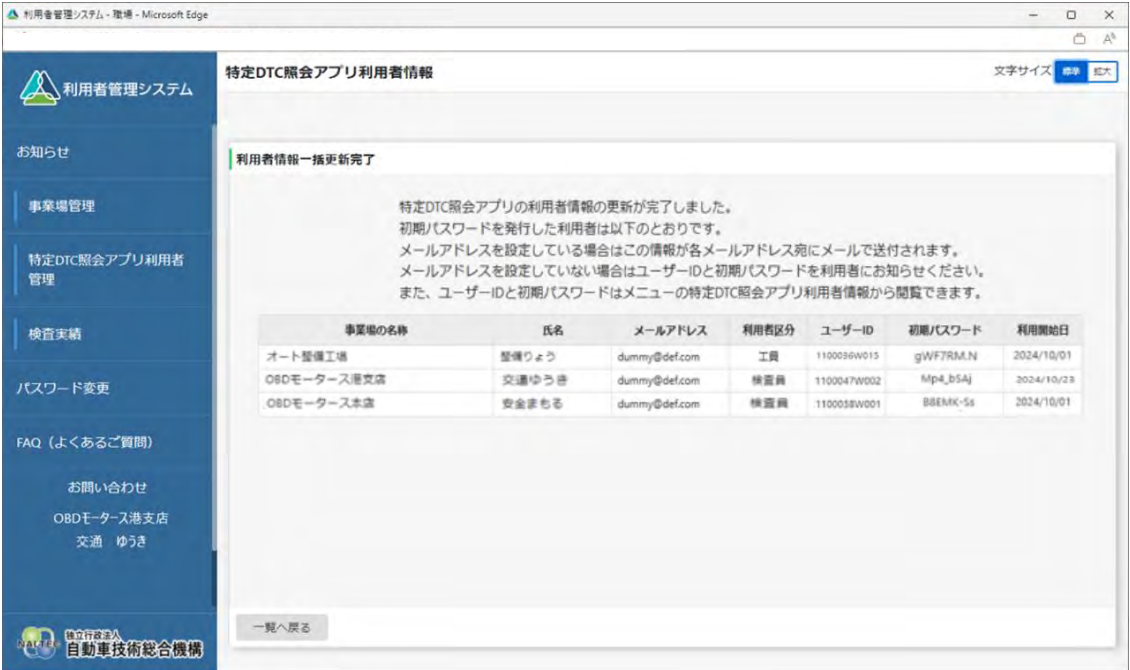

新たに利用者を追加した場合は、利用者にユーザーID と初期パスワードを通知してください。

以上で、利用者情報の一括更新の操作は完了です。

# **4.8 OBD 検査の実績を確認する**

事業場で特定 DTC 照会アプリを用いて実施した OBD 検査や OBD 確認の実績(実施件数)を、検索条件を 指定して確認できます。

- 月ごとの実施件数 (適合または不適合の情報含む)
- 日ごとの実施件数 (適合または不適合の情報含む)
- 事業場ごとの実施件数
- 工員または検査員ごとの実施件数

この機能により、OBD 検査や OBD 確認の実施件数がどのように増減しているかを把握できます。

# **メモ**

- 検索条件として設定できる集計範囲は最大で1年間です。
- 車両ごとの検査結果については、OBD 検査結果参照システムで確認できます。

### **■OBD 検査実績集計数を確認する**

OBD 検査実績を集計し、月ごとまたは日ごとの OBD 検査実績件数を確認します。

#### U **ご注意**

検索に時間がかかることがあります。できるだけ検索条件(集計範囲の期間)を絞り込んで検索 してください。

#### **1. メニューの「OBD 検査実績集計」を押す**

検索条件を入力する画面が表示されます。

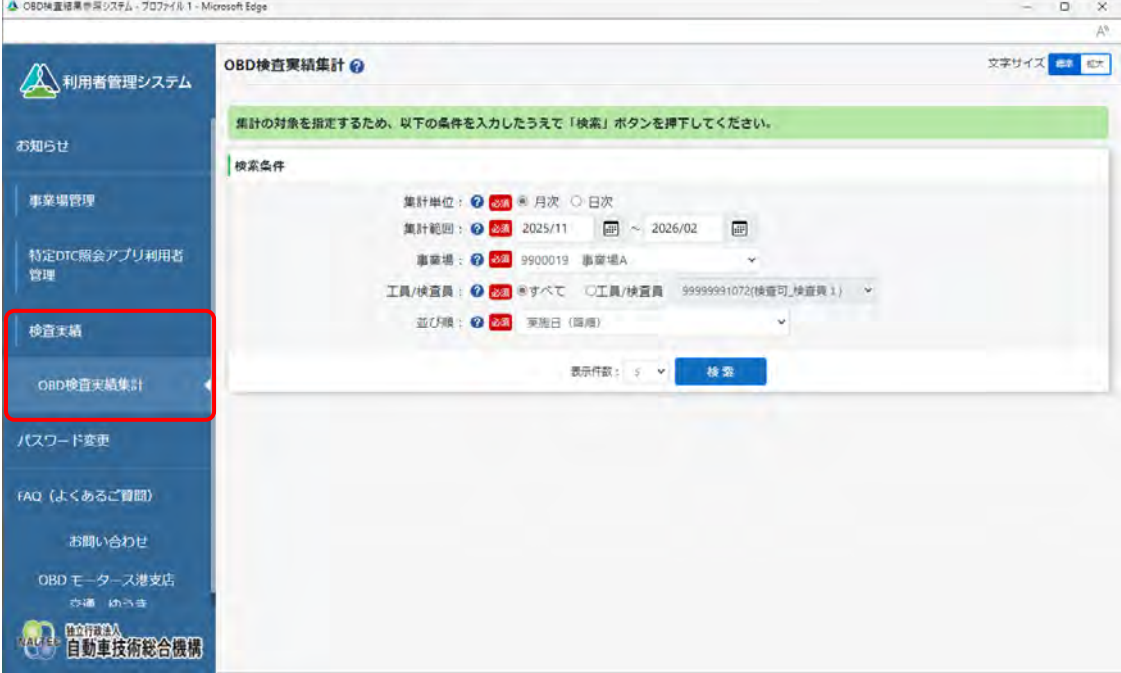

#### **2. 「集計単位」で「月次」または「日次」を選択する**

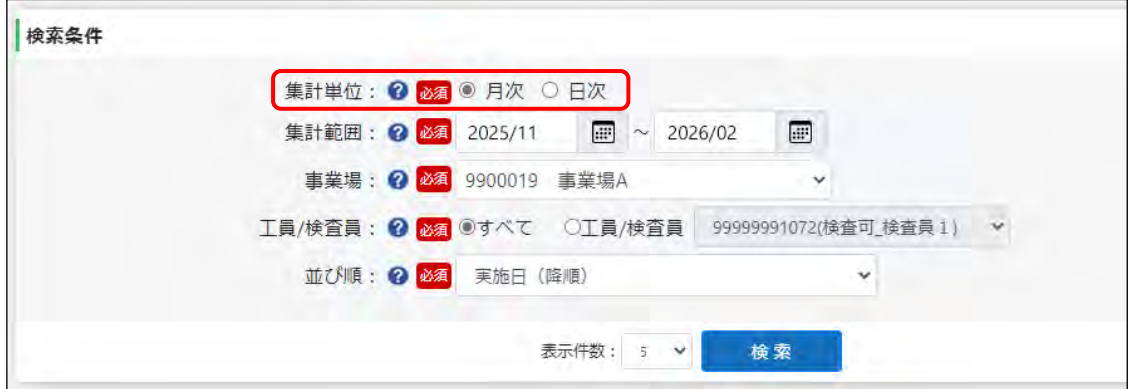

# **3. 「集計範囲」で、実績を確認したい年月または年月日の範囲を指定する**

#### **手順 2.で「月次」を選択した場合**

(カレンダーボタン)を押して、カレンダー表示から開始と終了の年月を指定します。

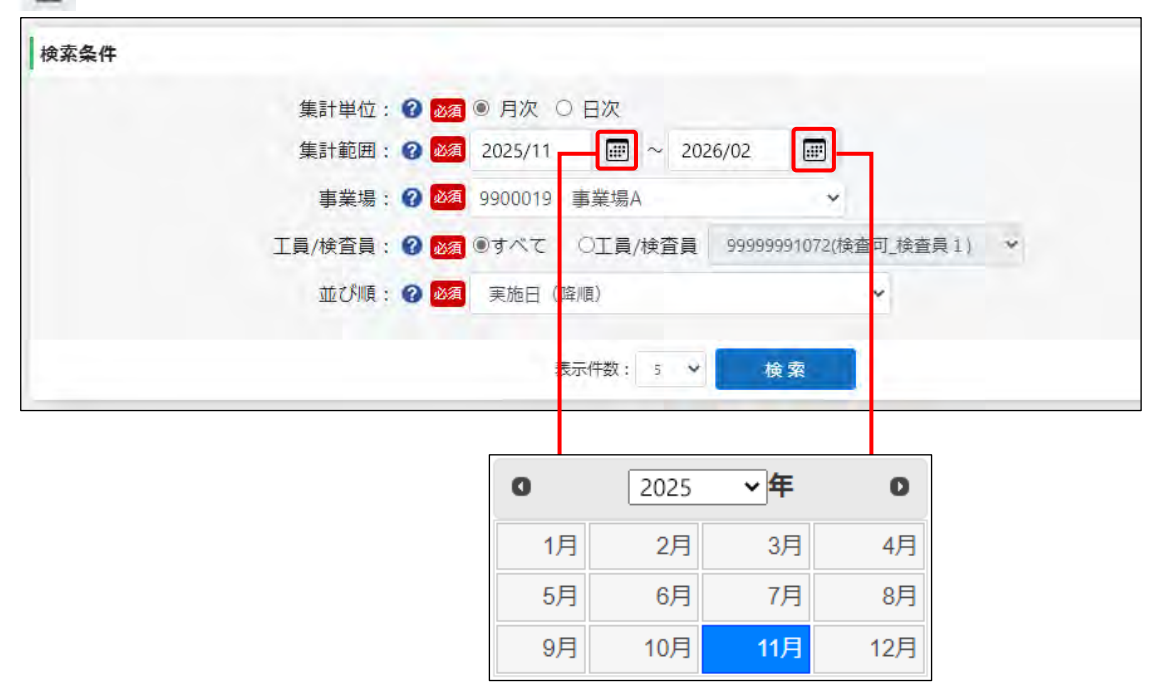

#### **手順 2.で「日次」を選択した場合**

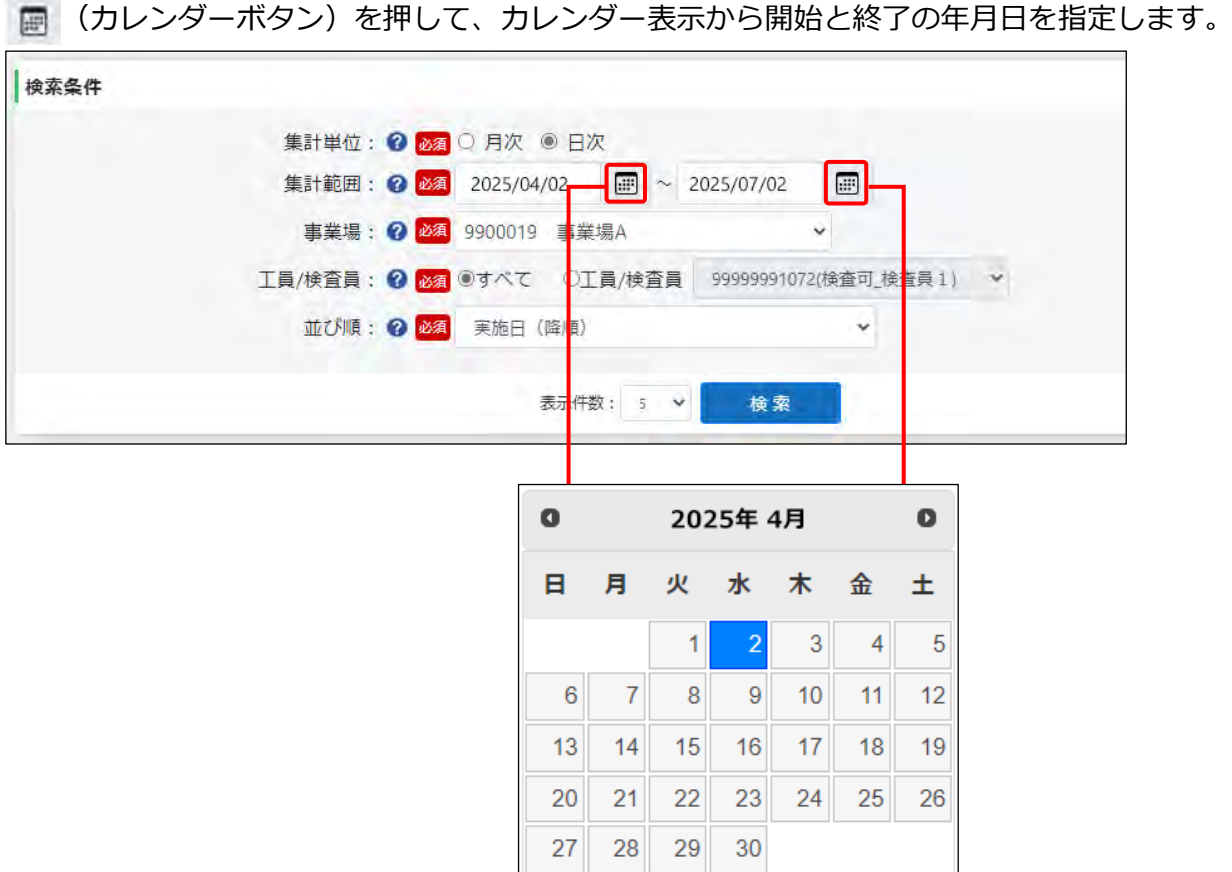

# **4. 事業場を選択する**

▼ を押して、プルダウンリストから事業場を選択します。 管理責任者は、所属する事業場が自動的に選択されています。 統括管理責任者は、グループに所属する事業場から事業場を選択します。

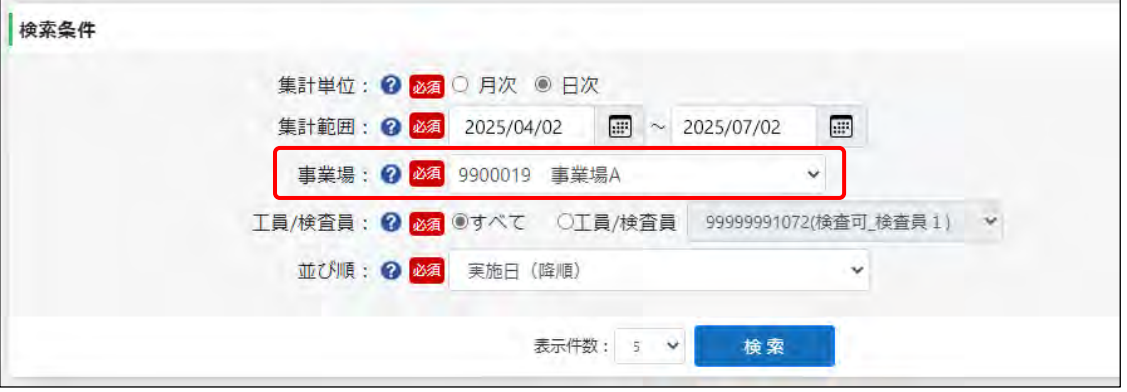

### **5. 工員または検査員の氏名を選択する**

- 事業場全体の実績を確認する場合は、「すべて」を押します。
- ⚫ 工員または検査員を指定して実績集計を確認する場合は、「工員/検査員」を押し、 を押して、プルダウンリストから事業場に所属する工員または検査員の氏名を選択します。

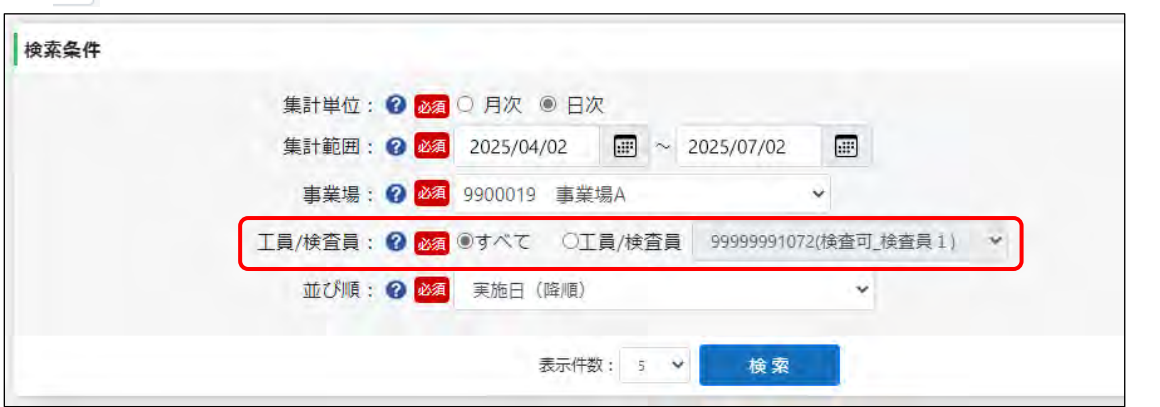

# **6. 並び順を選択する**

「並び順」の v を押して、プルダウンリストから OBD 確認または OBD 検査における実施数な どの並び順を選択します。

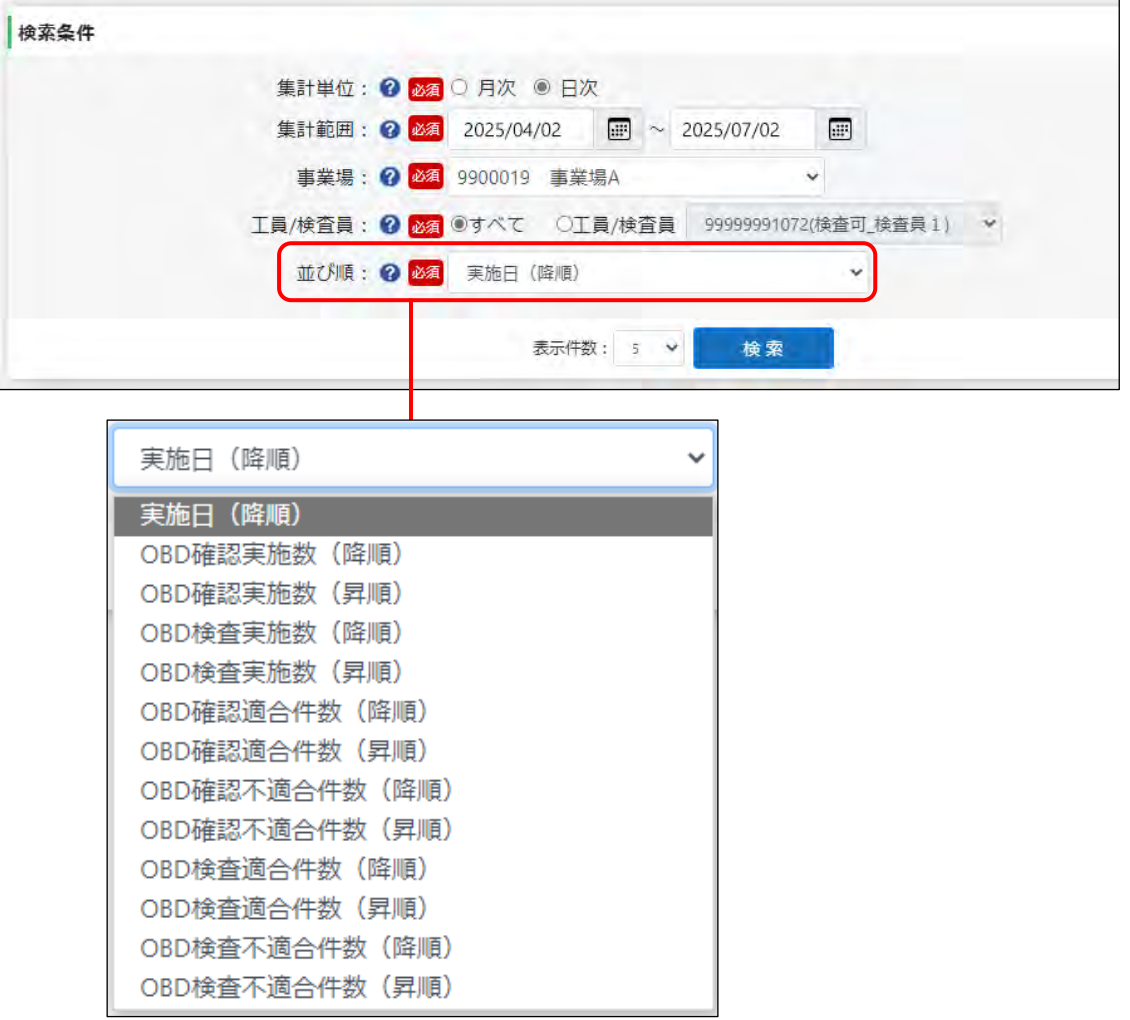

**メモ** (降順)を選ぶと、新しい日付や大きい件数のデータから順に表示されます。 (昇順)を選ぶと、古い日付や小さい件数のデータから順に表示されます。

### **7. 「検索」を押す**

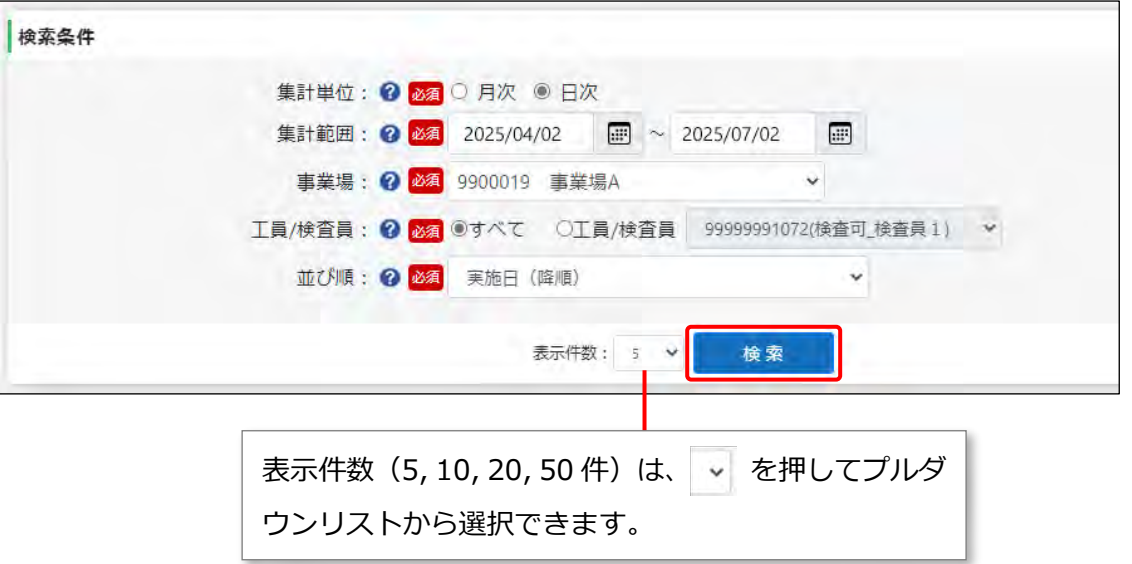

#### 検索結果が一覧で表示されます。

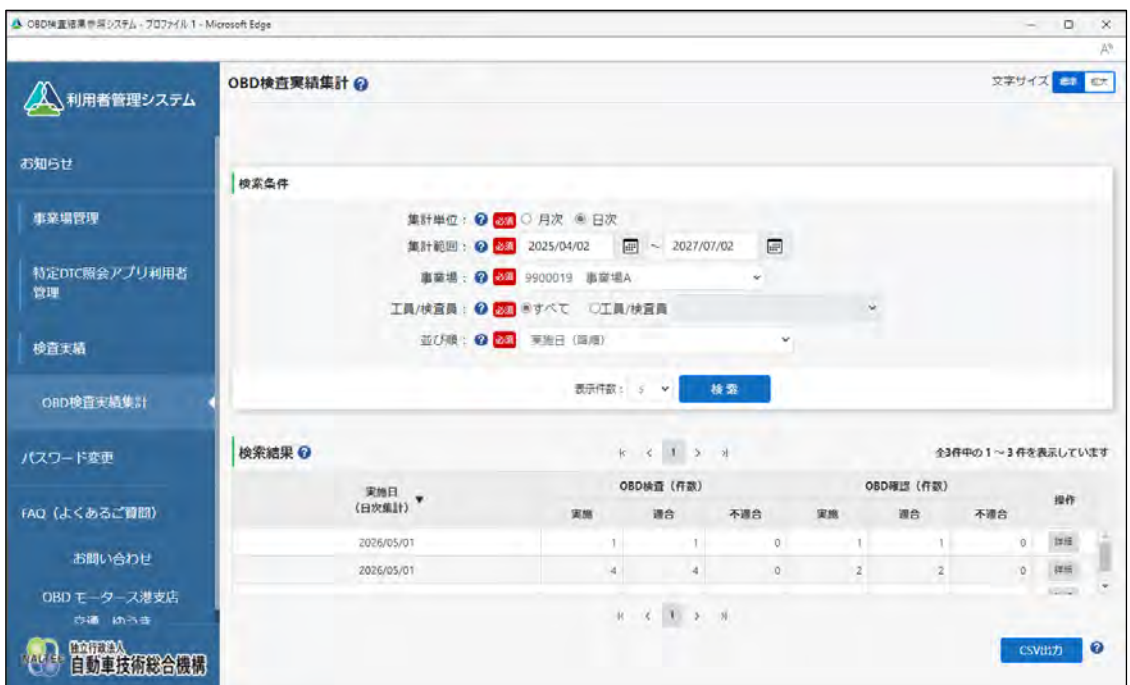

# **8. 表示された内容を確認する**

特定 DTC 照会アプリで実施した OBD 検査の件数や OBD 確認の件数を確認します。

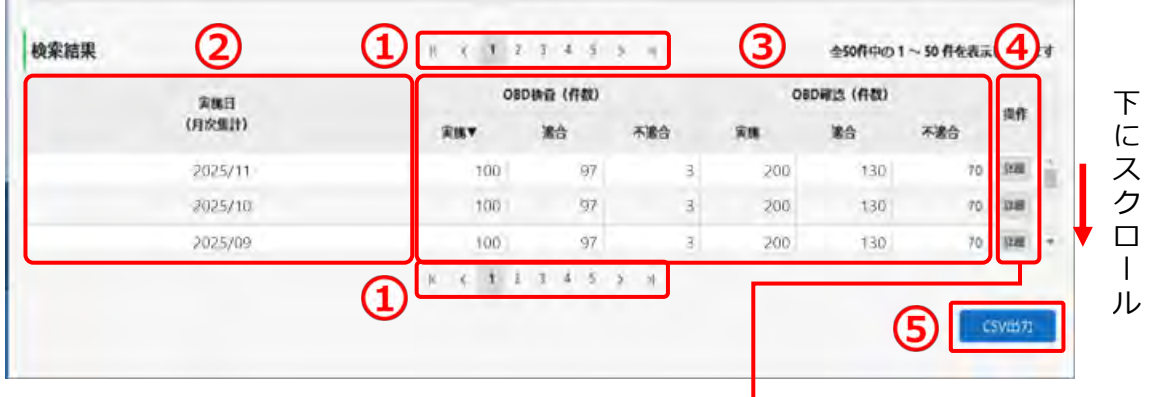

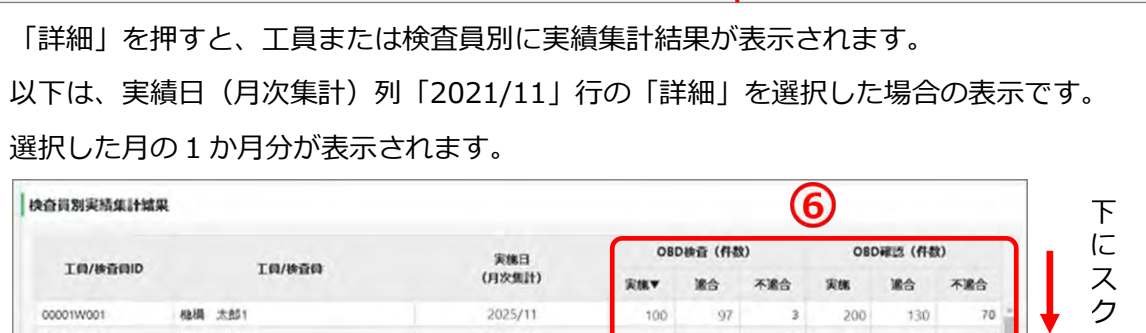

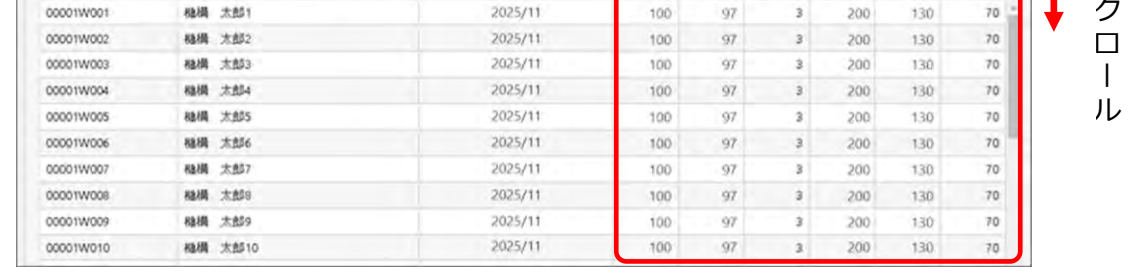

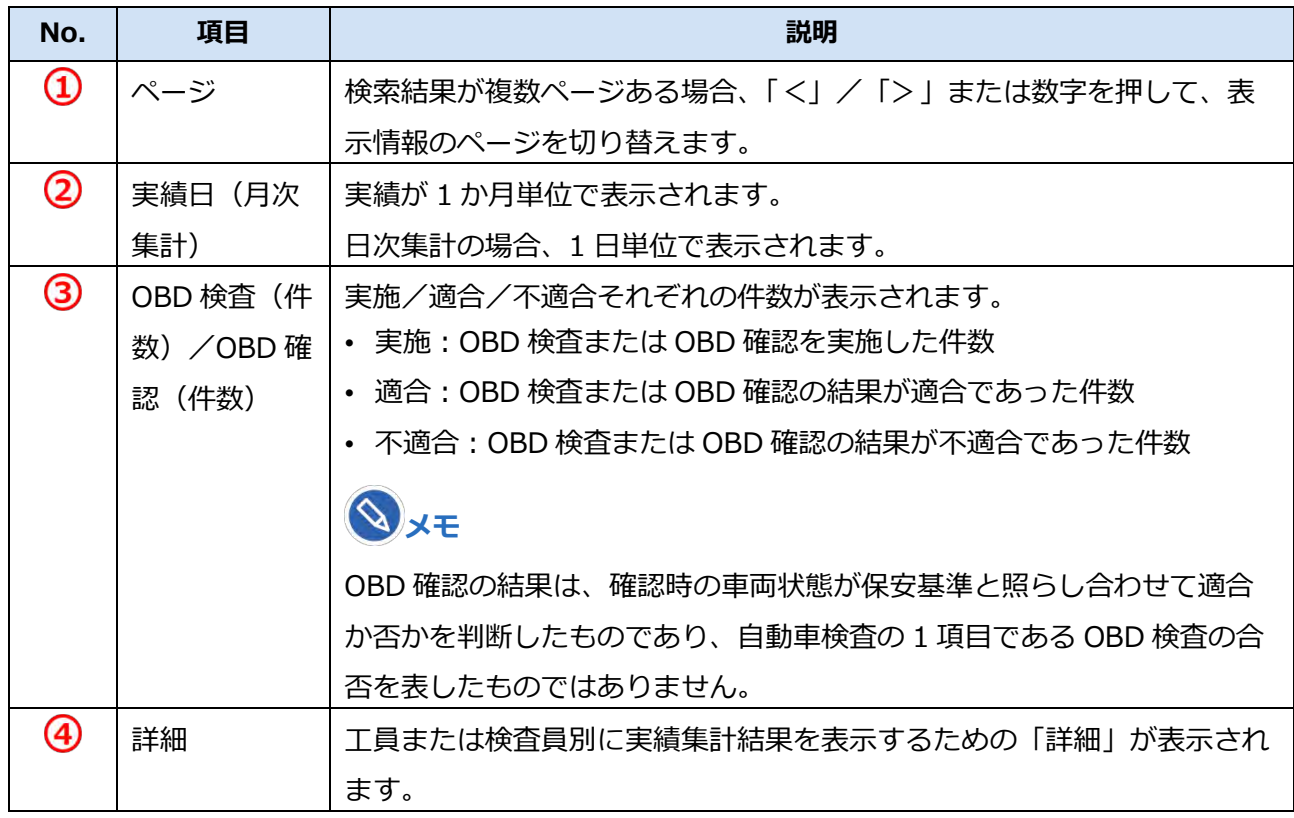

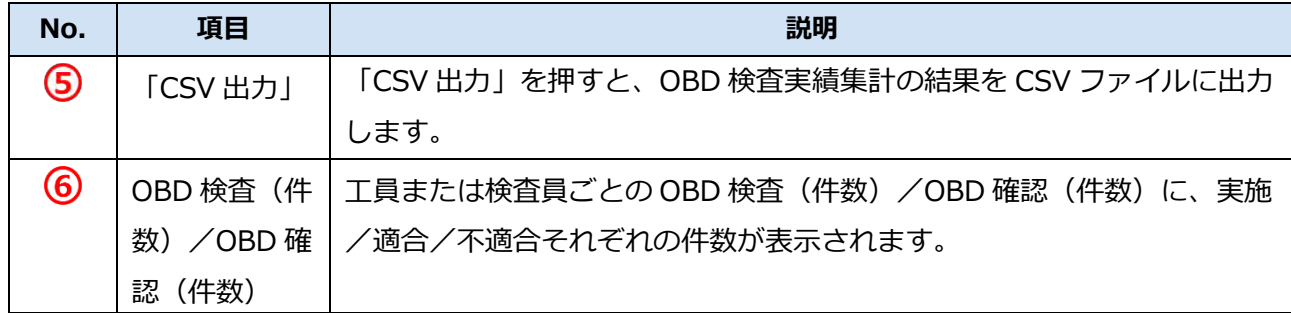

**メモ**

事業場の名称または工員/検査員の氏名を変更した場合においても、OBD 検査実績集計結果につ いては、実績日における変更前の事業場の名称または工員/検査員の氏名が表示されます。

以上で、OBD 検査実績集計数を確認する操作は完了です。

必要に応じて実績集計結果を CSV ファイルに出力します。操作方法は「■実績集計結果を CSV ファイルに 出力する」(P. 134)を参照してください。

# ■実績集計結果を CSV ファイルに出力する

検索結果の一覧で「CSV 出力」を押すと、月ごとまたは日ごとの OBD 検査実績集計の結果が CSV ファイ ルに出力されます。CSV ファイルは、外部システムに OBD 検査結果を実績集計データとして連携して使用 できます。

CSV 出力には、以下の 2 種類があります。

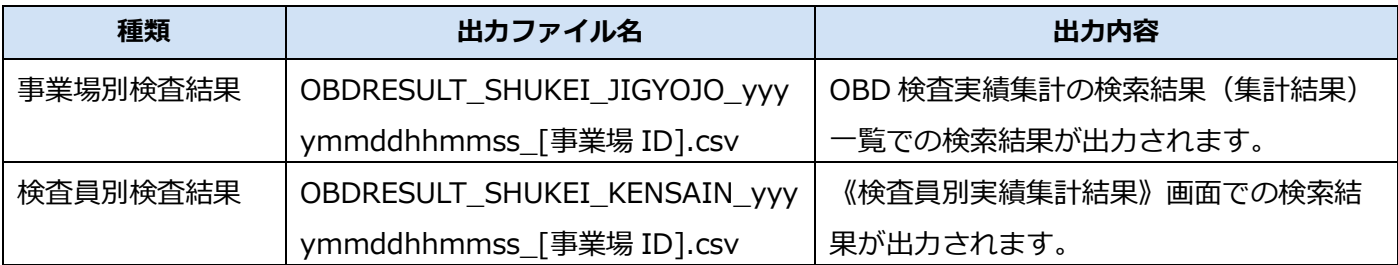

**メモ**

上記の種類の CSV 出力に関しては、いずれも同様の操作方法で行えます。

ここでは、「事業場別検査結果」の操作を例に説明します。

# **1. 《OBD 検査実績集計》画面で「CSV 出力」を押す**

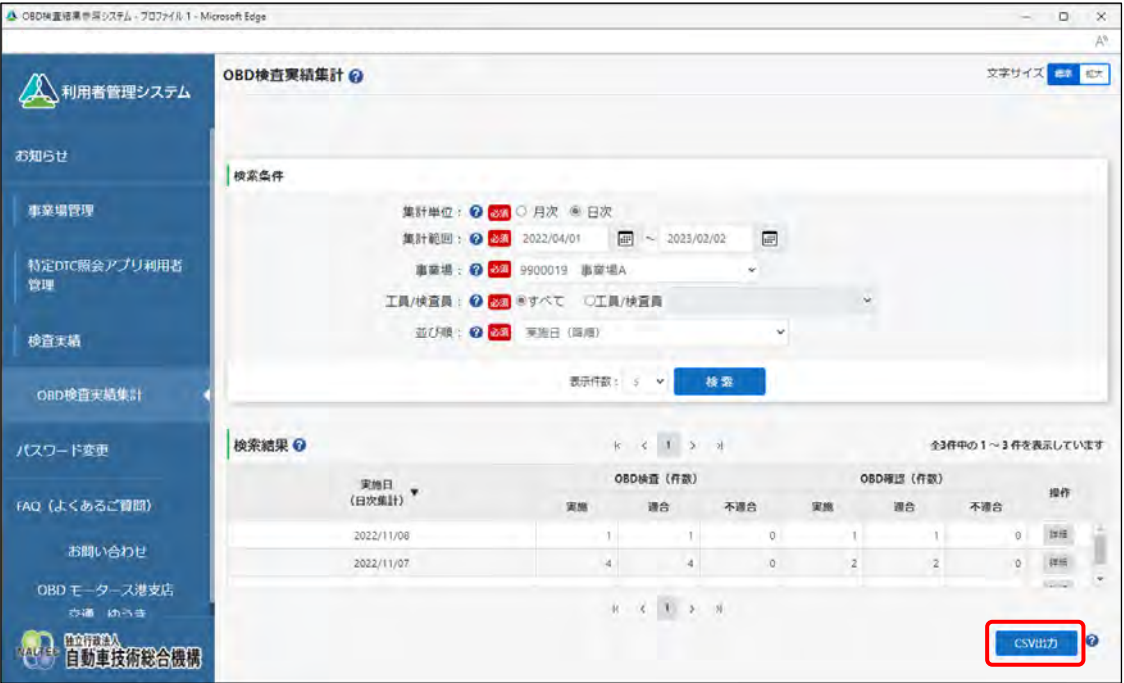

「ダウンロード」ダイアログが表示されます。

# **2. 「名前を付けて保存」を選択する**

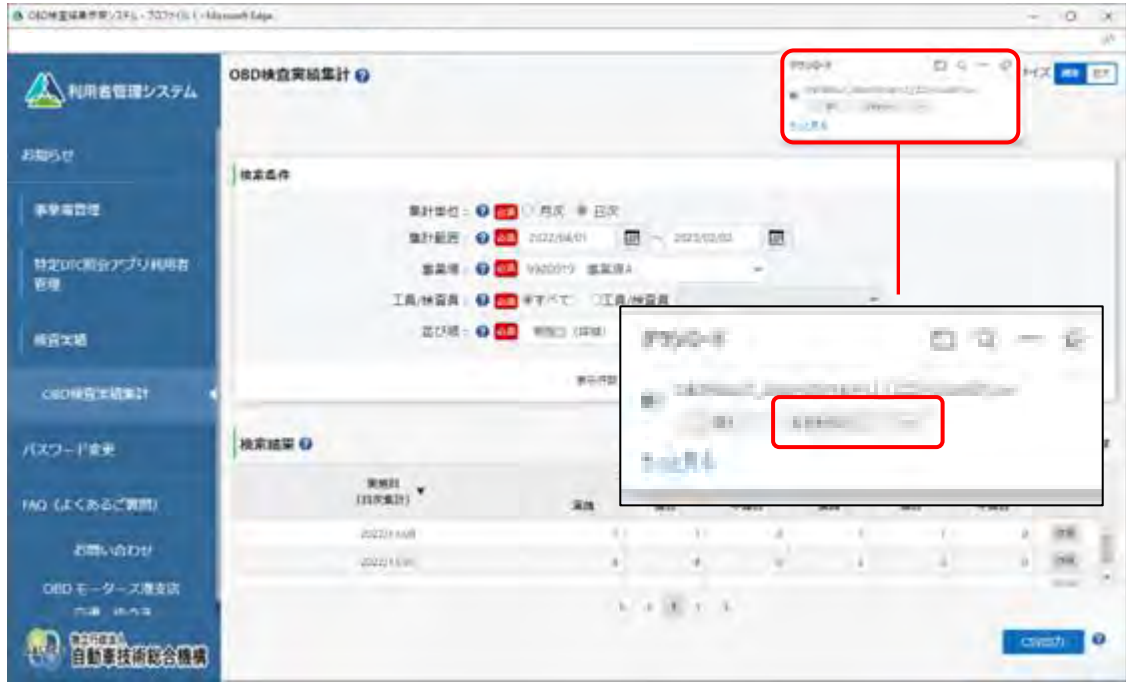

### **3. 保存先のフォルダーを選択し、ファイル名を入力して、「保存」を押す**

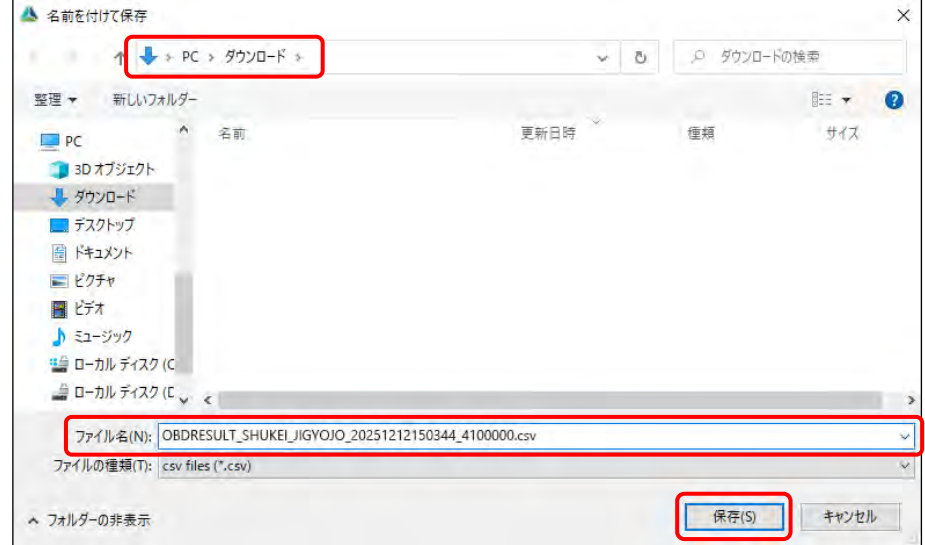

「OBDRESULT\_SHUKEI\_JIGYOJO\_yyyymmddhhmmss\_[事業場 ID].csv」というファイル名で 事業場別検査結果実績の CSV ファイルが保存されます。

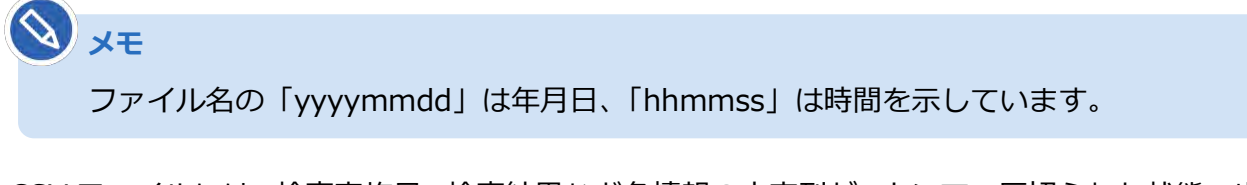

CSV ファイルには、検査実施日、検査結果など各情報の文字列が、カンマで区切られた状態で出力 されます。

以上で、OBD 検査実績集計結果の出力(CSV)の操作は完了です。